# **Table of content**

| Table of content                                                                                                    | 1                                                                    |
|----------------------------------------------------------------------------------------------------|----------------------------------------------------------------------|
| Overview                                                                                                    | 2                                                                    |
| Configuration                                                                                                    | 2                                                                    |
| Initial setup                                                                                                    | 2                                                                    |
| Startup Wizard                                                                                                    | 2                                                                    |
| Database setup                                                                                                    |                                                                      |
| Configuration                                                                                                    |                                                                      |
| Report Definitions                                                                                                    | 6                                                                    |
| Report Actions                                                                                                    |                                                                      |
| Show Action<br>Print Action<br>Save Action<br>Email Action<br>Create Activity Action<br>Create Internal Message Action<br>Conditional Action<br>SQL Action<br>Multiple Action<br>Multiple Action<br>Multilanguage<br>Import of Report Actions<br>Export of Report Actions<br>Report Configuration | 11<br>12<br>14<br>21<br>22<br>24<br>24<br>26<br>26<br>27<br>29<br>30 |
| BP Selection options                                                                                                    | 34                                                                   |
| Making BP selections<br>Mass delivery configuration                                                                                                    |                                                                      |
| Mass Delivery – Special Custom Document type<br>Schedule configuration                                                                                                    |                                                                      |
| Refresh cache                                                                                                    | 44                                                                   |
| Usage                                                                                                    | 44                                                                   |
| On standard windows                                                                                                    | 44                                                                   |
| In Document Printing                                                                                                    | 46                                                                   |
| Mass delivery                                                                                                    | 47                                                                   |
| Dunning Wizard                                                                                                    | 49                                                                   |
| Special Usage                                                                                                    | 51                                                                   |

| BP Account Balance printing   | 51 |
|-------------------------------|----|
| Delivery Log                  | 53 |
| Appendix 1 - Keyword overview | 54 |

# **Overview**

The B1 Print and Delivery Add-on are a replacement of SAP Business One's print via the PLD and a powerful extension of SAP's usage of Crystal reports. B1 Print and Delivery allow you to create your documents in Crystal Report and let you show, print, save and email all your communication with your customers and vendors.

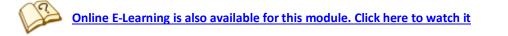

# Configuration

# **Initial setup**

In order to use B1 Print and Delivery you will need to do a few initial configurations. Summed up you need to:

- Tell the system how to reach the SQL-server behind the SAP Business One database (see: Database Setup)
- Tell the system where your crystal report files are stored and what parameters are needed to send to them (see: Report definitions)
- Tell the system what you want to happen during show, print, save and/or email of reports (see: Report actions)
- Tell the system what windows in SAP should use B1 Print and Delivery and optionally if there are any special cases for certain business partners (One BP might need a report to be printed while another wish the report via an email) (see: Main configuration)

# **Startup Wizard**

If this is a new installation you will be presented with the B1 Print and Delivery Wizard

| B1 Print and Delivery Startup Wizard                                                                                                    |                                                                                                    |                                                                                                    |  |  |  |
|----------------------------------------------------------------------------------------------------|----------------------------------------------------------------------------------------------------|----------------------------------------------------------------------------------------------------|--|--|--|
| Welcome to the B1 Print and Delivery Wizard                                                                                                    |                                                                                                    |                                                                                                    |  |  |  |
| Should you need more advanced setups later or wit                                                                                                    | use-case scenarios. Please go through the options below<br>sh to change any settings created here, this can be done<br>S)\SAP\SAP Business One Server\Attachments\Crystal R                                                                                                    | from Administration > Add-Ons.                                                                                                    |  |  |  |
| Sales A/R Sales > Sales Quotation Sales > Sales Order Sales > Delivery Sales > Return Sales > A/R Invoice Sales > A/R Invoice + Payments Sales > A/R Credit Memo Sales > A/R Down Payment Request Sales > A/R Down Payment Invoice Sales > A/R Down Payment Invoice Ales > A/R Dewn Payment Invoice Sales > A/R Dewn Payment Invoice Sales > A/R Dewn Payment Invoice | Sales Opportunities<br>Sales Opportunities > Sales Opportunity<br>Business Partners<br>Business Partners > Activity<br>Banking<br>Banking > Incoming Payments<br>Banking > Outgoing Payments<br>Inventory > Outgoing Payments<br>Inventory > Picklist<br>Inventory > Goods Receipt<br>Inventory > Goods Issue<br>Inventory > Inventory Transfer<br>Inventory > Inventory Transfer | Service > Service Call Service > Customer Equipment Card Service > Service Contract Service > Solutions Knowledge Base Other Other Other > Account Balance Other > Dunning Wizard |  |  |  |
| Purchase > Purchase Order     Purchase > Goods Receipt PO     Purchase > Goods Return     Purchase > A/P Down Payment Request     Purchase > A/P Down Payment Invoice     Purchase > A/P Invoice     Purchase > A/P Credit Memo     Purchase > A/P Reserve Invoice                                                                                                    | Production Production > Bill of Materials Production > Production Order Default action when adding documents Default account balance action Default mass delivery action Default dunning wizard action                                                                                                    | Do not react to adding documents  Email Email Email Do not use Wizard (Manual setup)                                                                                              |  |  |  |

The Wizard will help you set up the most common scenario, including where you wish to store your crystal reports, what type of documents you use and a few default actions.

| Field / Button          | Description                                                                                                    |
|-------------------------|----------------------------------------------------------------------------------------------------|
| Shared Folder location  | Here you define where the default Crystal Report documents provided with B1<br>Print and Delivery should be placed. In a multi-user scenario this need to be a<br>Shared folder |
| Work with the following | Here you can check and uncheck which documents you normally work with                                                                                                    |
| documents               | and the add-on should setup up automatically (You can later add/remove documents in the Report Configuration)                                                                   |
| Default action when     | Here you can define what the default action should be when you add a                                                                                                    |
| adding document         | sales/purchase document. As default nothing is defined, but you can choose                                                                                                    |
|                         | between Show, Email, Save and Print.                                                                                                    |
|                         | NB: IF SAP'S DEFAULT PRINT DURING ADD-FEATURE IS ACTIVATED IN THE DATABASE BE                                                                                                   |
|                         | SURE TO DISABLE IT (ELSE IT WILL DO BOTH THE SAP DEFAULT AND THE B1PRINT AND                                                                                                    |
|                         | DELIVERY ACTION).                                                                                                    |
| Default action when     | Here you can define your default delivery method of the Account Balance                                                                                                    |
| running account Balance | feature. Default is Email.                                                                                                    |
| Default mass delivery   | Here you can define your default delivery method of the Mass delivery                                                                                                    |
| action                  | feature. Default is Email.                                                                                                    |
| Default dunning wizard  | Here you can define your default delivery method of the Dunning feature.                                                                                                    |
| action                  | Default is Email.                                                                                                    |
| Help                    | Click here to see this help-file                                                                                                    |

| Set database information | Clicking this button will open the database information setup-window. You need to define how the Crystal Reports connects to the SAP Database. |  |
|--------------------------|----------------------------------------------------------------------------------------------------|--|
| Do not use this Wizard   | If you do not wish to use the Wizard and set everything up manually you can click this button to get rid of the Wizard                         |  |

When everything in the Wizard is as you want it to be, you can press OK and confirm to apply the Wizards data. On confirmation the Wizard will do the following:

- Create the Shared Folder if it does not exist
- Moved the default reports to the shared folder location
- Create Crystal Report Definitions
- Create the following Report Actions required for your selections
- Save the defaults for adding documents, Account balance and dunning reminders
- Create a configuration for each checked document type with the following
  - o Print preview button use a Show-action
  - Print button use a print-action
  - PDF button use a save-action
  - Email-button use an email-action
  - Document printing use a print-action
  - If configured Add-button use the selected Add-action.

After completion of the Wizard you can now modify or add various additional crystal definitions, actions (texts) and configurations as needed.

The following sections explain each type of configuration in details.

## **Database setup**

Before you can use the system you will need to define how it should create a connection to the database if your Crystal Reports have database connections. This is done via Administration > Add-ons >B1 Usability Package > Module configuration >B1 Print and Delivery> Set database Password

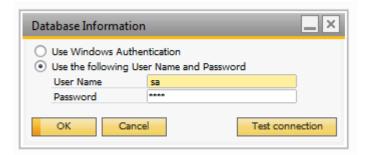

# **Configuration**

Here you can set general configurations for B1 Print and Delivery. This is done via Administration->Add-ons->B1 Usability Package->Module configuration->B1 Print and Delivery->Configuration

| Configuration                                                                                                    |                                                                                |                  |                                                                                                    |  |
|----------------------------------------------------------------------------------------------------|--------------------------------------------------------------------------------|------------------|----------------------------------------------------------------------------------------------------|--|
| Use delivery log Account Balance Preview is defa Use Exchange 2013 compatible C                                                                               |                                                                                |                  | <ul> <li>Show 'Account Balance' menuitem under 'Business Partners'</li> <li>Show 'Mass Delivery' menuitem under 'Sales Opportunities'</li> <li>Show 'Mass Delivery' menuitem under 'Sales - A/R'</li> </ul> |  |
| Default account balance action<br>Account balance sorting method<br>Account Balance - Age By<br>Default mass delivery action<br>Default dunning wizard action | Email<br>By Balance (DESC)<br>Due Date<br>Email<br>Email                       | *<br>*<br>*<br>* | <ul> <li>Show 'Mass Delivery' menuitem under 'Purchasing - A/P'</li> <li>Show 'Mass Delivery' menuitem under 'Banking'</li> <li>Show 'Mass Delivery' menuitem under 'Service'</li> </ul>                    |  |
| Shared folder OK Cancel                                                                                                    | C:\Program Files (x86)\SAP\SAP Business One Server\Attachments\Crystal Reports |                  |                                                                                                    |  |

| Field                  | Description                                                                               |
|------------------------|-------------------------------------------------------------------------------------------|
| Use delivery log       | Is the delivery log system to be used                                                     |
| Account Balance        | Is this option is enabled the Account Balance Preview will be checked by default          |
| Preview is             |                                                                                           |
| default                |                                                                                           |
| Use Exchange           | If this option is enabled B1Print & Delivery will use a new Exchange 2013 compatible      |
| 2013 compatible        | way of interacting with the Outlook client. Enable this option if you have problem with   |
| Outlook send<br>method | Outlook and Exchange 2013.                                                                |
| Default account        | Default account balance action for the account balance functionality                      |
| balance action         | belaut decourt bulance declor for the decourt bulance functionality                       |
| Account balance        | Determines in what order B1 Print and Delivery will send out account balances.            |
| sorting method         |                                                                                           |
| Default mass           | Default mass delivery action for the mass delivery functionality                          |
| delivery action        |                                                                                           |
| Default dunning        | Default dunning wizard action for the dunning wizard functionality                        |
| wizard action          |                                                                                           |
| Shared folder          | The shared folder to be used                                                              |
|                        | HINT: YOU CAN SELECT A FOLDER BY CLICKING THE "" BUTTON                                   |
| Show 'x'               | These options allow you to control where B1P&D add menuitems om the main menu             |
| menuitem under         | in other places that administration. This is handy if you use the form-settings to have a |
| ʻy'                    | more minimal Main menu without certain of the main menu-headers.                          |

# **Report Definitions**

Report definitions are where you tell the system where each of your crystal report files is located on the network and what parameters are needed to show the report. These are used in the main configuration.

| Crystal Report De                    | efinition                                                                                                    |             |                                                                                                    |
|--------------------------------------|----------------------------------------------------------------------------------------------------|-------------|----------------------------------------------------------------------------------------------------|
| Code<br>Name<br>Report<br>Parameters | CR-D001<br>Sales and Purchase document<br>\\sap-server\Attachments\Cry<br># Parameter<br>1 DocKey@<br>2 ObjectId@ |             | This Crystal Report Definition is a generic Crystal Report that can handle all sales and purchase documents.         ments.rpt          Edit       Refresh parameters         Value       ObjectId@         ObjectId@ |
| Report options                       | This Database Compatible Con<br>Cancel                                                                            | nection 💌 ? | Import Export                                                                                                    |

| Field              | Description                                                                                                    |                                                                                                    |  |
|--------------------|----------------------------------------------------------------------------------------------------|----------------------------------------------------------------------------------------------------|--|
| Code               | The unique code of the report-definition (Can be up to 8 chars)                                                                                                    |                                                                                                    |  |
| Name               | The name of the report-definition                                                                                                    |                                                                                                    |  |
| Report             | Here you choose your crystal report layout you wish to launch. You can type in the path to the file or press the "" button to choose the file. Once you choose the file it will be scanned for parameters and shown below. |                                                                                                    |  |
|                    |                                                                                                    | AWARE THAT IF MULTIPLE USERS NEED TO RUN THE REPORT, THE PATH TO<br>D BE A SHARED PATH (EXAMPLE: \\SAP-SERVER\CRYSTAL\DOCUMENT |  |
| Edit-button        | If you are on a machine with the Crystal Report designer installed you can press the Edit-button to edit the selected report.                                                                                              |                                                                                                    |  |
| Refresh parameter- | If you have already chosen a Crystal Report file, but after selection, you update the                                                                                                    |                                                                                                    |  |
| button             | layout to include more parameters, you can click this button to update the list of parameters below.                                                                                                    |                                                                                                    |  |
|                    | TIP: IF YOU ALREADYENTERED VALUES FOR THE PARAMETERS AND PRESS UPDATE THE                                                                                                    |                                                                                                    |  |
|                    | SYSTEM WILL TRY TO PRESERVE EXISTING VALUE AS LONG AS THE PARAMETER NAME IS THE SAME.                                                                                                    |                                                                                                    |  |
| Parameters         | In Crystal Reports, you have the option pass along parameters to the report                                                                                                    |                                                                                                    |  |
|                    | (example: a specific customer code or a specific document number).                                                                                                    |                                                                                                    |  |
|                    | Colum                                                                                                    | Description                                                                                                    |  |
|                    | Parameter                                                                                                    | Here the names of the parameters in the report is automatically drawn and shown                                                |  |
|                    | Value                                                                                                    | alueHere you enter the value that you wish to send along to the<br>report. You have several options on how to pass along       |  |

| ра | rameters                                                                                        |
|----|-------------------------------------------------------------------------------------------------|
|    |                                                                                                 |
|    | - No value                                                                                      |
|    | $\circ$ If you leave the value empty the report at launch                                       |
|    | ask you for a value before showing the report                                                   |
|    | - Fixed value                                                                                   |
|    | $\circ$ You can enter any fixed value (123, abcetc. all                                         |
|    | depending on your report parameters value)                                                      |
|    | <ul> <li>DocKey@ keyword</li> </ul>                                                             |
|    | <ul> <li>This special keyword defined by SBO8.8 will give</li> </ul>                            |
|    | you the DocEntry-field of all sales and purchase                                                |
|    | documents                                                                                       |
|    | <ul> <li>ObjectId@ keyword</li> </ul>                                                           |
|    | <ul> <li>This special keyword defined by SBO8.8 will give</li> </ul>                            |
|    | you the object-type of the document.                                                            |
|    | <ul> <li>23 = A/R Quotation</li> </ul>                                                          |
|    | <ul> <li>17 = A/R Order</li> </ul>                                                              |
|    | <ul> <li>15 = A/R Delivery Note</li> </ul>                                                      |
|    | <ul> <li>16 = A/R Return</li> </ul>                                                             |
|    | <ul> <li>203 = A/R Down Payment</li> </ul>                                                      |
|    | <ul> <li>13 = A/R Invoice</li> </ul>                                                            |
|    | <ul> <li>14 = A/R Credit Note</li> </ul>                                                        |
|    | <ul> <li>22 = A/P Order</li> </ul>                                                              |
|    | <ul> <li>20 = A/P Goods Receipt PO</li> </ul>                                                   |
|    | 21 = A/P Goods Return                                                                           |
|    | 204 = A/P Down Payment                                                                          |
|    | 18 = A/P Invoice                                                                                |
|    | <ul> <li>19 = A/P Credit Note</li> <li>22 Activity</li> </ul>                                   |
|    | <ul> <li>33 = Activity</li> <li>24 Incoming Decement</li> </ul>                                 |
|    | <ul> <li>24 = Incoming Payment</li> <li>46 Outpoing Payment</li> </ul>                          |
|    | <ul> <li>46 = Outgoing Payment</li> <li>OZ Solas Opportunity</li> </ul>                         |
|    | <ul> <li>97 = Sales Opportunity</li> <li>150 - Disk List</li> </ul>                             |
|    | <ul> <li>156 = Pick List</li> <li>[Other can be found in the "SDK Help Center" under</li> </ul> |
|    | BoLinkedObject Enum]                                                                            |
|    | - Null value                                                                                    |
|    | <ul> <li>Enter the special keyword \$[NULL] to pass along a</li> </ul>                          |
|    | NULL value                                                                                      |
|    | <ul> <li>Dynamic Syntax Value (Header level data only)</li> </ul>                               |
|    | <ul> <li>Use the common dynamic syntax</li> </ul>                                               |
|    | (\$[\$ <item>.<col/>.<type>] or</type></item>                                                   |
|    | <pre>\$[.<field>.<type>]) to pass along data</type></field></pre>                               |
|    | from the active window in SAP Business One. For                                                 |
|    | more information on the dynamic syntax, see the                                                 |
|    | dynamic syntax guide                                                                            |
|    | <ul> <li>Sample: <u>\$[\$8.0.NUMBER]</u> to pass the</li> </ul>                                 |
|    | document number on a Sales Order.                                                               |
|    | - SQL value                                                                                     |
|    | • Use the SQL: <your sql=""> syntax to execute your</your>                                      |
|    | SQL where the result of the SQL will be passed                                                  |

|                | along as the value. In <your sql=""> you can use the<br/>dynamic syntax<br/>Sample: SQL:SELECT DocEntry FROM<br/>OINV WHERE DocNum = \$[\$8.0.0]</your>                                                                                                    |  |
|----------------|----------------------------------------------------------------------------------------------------|--|
| Report options | <ul> <li>Here you can define what data source the crystal report is using when launching. A Crystal Report as default have a data source attached to it within the report-files, and choosing the option "As in report" will let the report know that it should use the source as it was designed. In scenarios where you use the report in multiple database or if it is not designed on location you can choose the "This database". Doing this will cause B1 Print and Delivery, to on the fly, tell the report that it should use the currently logged in database instead of the data source embedded into the report.</li> <li>If you have problem with "This database" you can try the "This database compatible Connection". This will force the Crystal Report to use predefined value that should work on every system.</li> </ul> |  |
| Import-button  | You have the option to import exported Report-definitions from XML                                                                                                    |  |
| Export-button  | In OK-Mode you have the option to export the current or multiple Report-<br>definitions to XML.<br>In add-mode you have the option to export multiple Report-definitions from XML                                                                                                    |  |

## Note on Recommenced Crystal Report Datasources:

| Data                       | source on MSSQL                                                                                                    | Datasource on SAP HANA                                      |
|----------------------------|----------------------------------------------------------------------------------------------------|-------------------------------------------------------------|
| We recommend using         | g OLE DB (ADO) datasource with                                                                                                    | We recommend using ODBC (RDO) datasource                    |
| provider Microsoft O       | LE DB Provider for SQL Server                                                                                                    | with following HANA connection string:                      |
| OLE DB (ADO)               |                                                                                                    | DRIVER={B1CRHPROXY};DATABASE= <some_dat< td=""></some_dat<> |
| OLE DB Provider            | ł                                                                                                    | ABASE>;PWD= <some_password>;SERVERNOD</some_password>       |
| Select a provider from the | list or select a data link file.                                                                                                    | E= <some_ip_address></some_ip_address>                      |
| Provider:                  | Microsoft OLE DB Provider for ODBC Drivers<br>Microsoft OLE DB Provider for Oracle<br>Microsoft OLE DB Provider for Search<br>Microsoft OLE DB Provider for SQL Server<br>Microsoft OLE DB Simple Provider<br>MSDataShape<br>OLE DB Provider for Microsoft Directory Serv<br>SQL Server Native Client 11.0 |                                                             |
| Use Data Link File:        |                                                                                                    |                                                             |
| Microsoft Data Link File:  | Finish Cancel Help                                                                                                    |                                                             |

|                                   | ODBC (RDO)                                                                                                    | 1 |
|-----------------------------------|----------------------------------------------------------------------------------------------------|---|
| st<br>T                           | Data Source Selection<br>Choose a data source from the list or open a file dsn from the browse<br>button                                                                                                    |   |
| x                                 | Select Data Source:     Image: Control of the second second |   |
| –<br>∩<br>C<br>ta<br>DE<br>E<br>P | End File DSN:  File DSN: Enter Connection String: Connection String: DRIVER={B1CRHPROXY};DATABASE= <some< th=""><th></th></some<>                                                                                                    |   |
|                                   | Connection String: DRIVER={B1CRHPROXY};DATABASE= <some< th=""><th></th></some<>                                                                                                    |   |

# **Report Actions**

The report action window is where you define the different type of action you wish to apply to a report (print, save, email etc.).

| Report Action |                                  |              |                | -           | ×   |
|---------------|----------------------------------|--------------|----------------|-------------|-----|
| Code          | RA-001                           | Remarks      |                |             | *   |
| Name<br>Type  | Show report                      | Mark documer | nts as printed |             | Ŧ   |
| Viewer type   | Show in external viewer (Outside | SAP)         |                |             | •   |
|               |                                  |              |                |             |     |
|               |                                  |              |                |             |     |
|               |                                  |              |                |             |     |
|               |                                  |              |                |             |     |
|               |                                  |              |                |             |     |
|               |                                  |              |                |             |     |
|               |                                  |              |                |             |     |
|               |                                  |              |                |             |     |
|               |                                  |              |                |             |     |
|               |                                  |              |                |             |     |
|               |                                  |              |                |             |     |
|               |                                  |              |                |             |     |
|               |                                  |              |                |             |     |
|               |                                  |              |                |             |     |
| Add           | Cancel                           |              |                | Import Expo | ort |

Common for all report actions are the following

| Field          | Description                                                                        |  |
|----------------|------------------------------------------------------------------------------------|--|
| Code           | The unique code of the action (Can be up to 8 chars)                               |  |
| Name           | The name of the report action                                                      |  |
| Туре           | The type of the report action. The different types are described below             |  |
| Remarks        | Any remarks or description you might have for the action                           |  |
| Mark documents | Should the action mark the document as printed (Sales and purchase documents only) |  |
| as printed     | when the action is performed                                                       |  |
| Import         | In add-mode you have the option to Import exported Report Actions from XML         |  |
| Export         | In OK-Mode you have the option to Export Report Actions to XML                     |  |

#### **Show Action**

The show-action allows you to show a crystal report in a built in report viewer

| Report Action |                                  |           | _ ×                                                           |
|---------------|----------------------------------|-----------|---------------------------------------------------------------|
| Code<br>Name  | RA-D002<br>Show Report           | Remarks   | Default Report Action to show a report in the built-in viewer |
| Туре          | Show report 🔻                    | Mark docu | ments as printed                                              |
| Viewer type   | Show in external viewer (Outside | SAP)      |                                                               |
|               |                                  |           |                                                               |
|               |                                  |           |                                                               |
|               |                                  |           |                                                               |
|               |                                  |           |                                                               |
|               |                                  |           |                                                               |
|               |                                  |           |                                                               |
|               |                                  |           |                                                               |
|               |                                  |           |                                                               |
|               |                                  |           |                                                               |
|               |                                  |           |                                                               |
|               |                                  |           |                                                               |
|               |                                  |           |                                                               |
|               |                                  |           |                                                               |
|               |                                  |           |                                                               |
| ОК            | Cancel                           |           | Import Export                                                 |

| Field       | Description                                                                                                    |
|-------------|----------------------------------------------------------------------------------------------------|
| Viewer type | Here you have the option to show the viewer as an external viewer (window that is separate from SAP B1 Client (Great if you have multiple screens)) or an internal viewer. |

TIP: FROM THE BUILT IN CRYSTAL REPORT VIEWER, YOU HAVE THE OPTION TO PRINT AND/OR EXPORT THE REPORT FOR FURTURE USAGE.

#### **Print Action**

The print action will as the name says print a Crystal Report. You have the option to choose which printer you wish to print to (if none is selected the default printer will be used) and how many copies you wish to print.

Alternative you can choose to force to have a Printer dialog up each time. If you choose this option the above data is the default of the dialog.

| Report Actio | n                                          |                              |                                                       |
|--------------|--------------------------------------------|------------------------------|-------------------------------------------------------|
| Code<br>Name | RA-D001<br>Print report to default printer | Remarks                      | Default Report Action to print to the default printer |
| Туре         |                                            | <ul> <li>Mark doc</li> </ul> | uments as printed                                     |
| Printer      | Tip: If no printer is selected the         | e default printer will       | be used                                               |
| Copies       | 1<br>Use printer dialog (this disa         | ble the above settin         | gs)                                                   |
|              |                                            |                              |                                                       |
|              |                                            |                              |                                                       |
|              |                                            |                              |                                                       |
|              |                                            |                              |                                                       |
|              |                                            |                              |                                                       |
|              |                                            |                              |                                                       |
|              |                                            |                              |                                                       |
|              |                                            |                              |                                                       |
| ОК           | Cancel                                     |                              | Import Export                                         |

TIP: IT IS POSSIBLE TO USE DYNAMIC SYNTAX AND SQL: SYNTAX IN THE NUMBER OF COPIES FIELD.

#### **Save Action**

The save action allows you to save a Crystal Report as a file.

# B1 Print and Delivery Manual

| Report Action |                             |                | _ ×                                             |
|---------------|-----------------------------|----------------|-------------------------------------------------|
| Code          | RA-D003                     | Remarks        | Default Report Action to save a document to PDF |
| Name          | Save Document Report        |                | <b>T</b>                                        |
| Туре          | Save report 💌               | Mark docu      | ments as printed                                |
| File type     | PDF                         |                | •                                               |
| File template | \$[ATTACHMENT_FOLDER]\\$[OB | JECTNAME_BP] - | \$[\$8.0.0]                                     |
|               | Open file after generation  |                |                                                 |
|               |                             |                |                                                 |
|               |                             |                |                                                 |
|               |                             |                |                                                 |
|               |                             |                |                                                 |
|               |                             |                |                                                 |
|               |                             |                |                                                 |
|               |                             |                |                                                 |
|               |                             |                |                                                 |
|               |                             |                |                                                 |
|               |                             |                |                                                 |
|               |                             |                |                                                 |
|               |                             |                |                                                 |
|               |                             |                |                                                 |
|               |                             |                |                                                 |
|               |                             |                |                                                 |
|               |                             |                |                                                 |
|               |                             |                |                                                 |
|               |                             |                |                                                 |
| ОК            | Cancel                      |                | Import Export                                   |
|               |                             |                |                                                 |

| Field         | Description                                                                                                    |
|---------------|----------------------------------------------------------------------------------------------------|
| File type     | <ul> <li>Here you choose the file type. Supported file types are:</li> <li>PDF</li> <li>Excel</li> <li>RTF (Rich Text Format)</li> <li>Word</li> <li>CSV</li> <li>RTF (Editable)</li> <li>Excel (Records)</li> <li>Tab Seperate Text (TTX)</li> <li>Text (TXT)</li> <li>HTML</li> <li>XML</li> <li>Word For Windows (RTF)</li> </ul>                                                                                                    |
| File template | Here you choose the location of the file. As you can see in the screenshot<br>you have the option to use the SAP dynamic syntax (Example: \$[\$8.0.0] on a<br>Sales order will give you the order number). You can furthermore use the<br>special keyword \$[OBJECTNAME] which will be replaced with name of the<br>window from which you saved (Example: in the case of printing from a sales<br>order the keyword would be replaces the "Sales order"). The full sample<br>would result in a file being saved in C:\Sales order – 23.pdf (if the sales order<br>had number 23) |

|                            | TIP: FOR FULL LIST OF SPECIAL KEYWORDS, PLEASE SEE APPENDIX 1               |
|----------------------------|-----------------------------------------------------------------------------|
| Open file after generation | Check this option if you wish to open the file after it has been generated. |

## **Email Action**

The email action is a powerful action that allows you to send a Crystal Report via email (SMTP or MS Outlook) to one or multiple recipients.

| Report Action (v.) [92                                                                                                    | 20110]                            |                                               |                                           | ×  |
|----------------------------------------------------------------------------------------------------|-----------------------------------|-----------------------------------------------|-------------------------------------------|----|
| Code RA-D004                                                                                                    |                                   | Remarks                                       | Default Report Action to Email a document | ٦. |
| Name                                                                                                    | Name Email Document Report        |                                               |                                           |    |
| Туре                                                                                                    | Email report 🔹                    | <ul> <li>Mark documents as printed</li> </ul> |                                           |    |
| Subject                                                                                                    | \$[OBJECTNAME_BP] - \$[\$8.0.0]   |                                               |                                           |    |
| Body HTML T                                                                                                    | Dear \$[DOCUMENT_CONTACTP         | ERSON]                                        |                                           |    |
| Editor                                                                                                    | Attached are your \$[OBJECTNA!    | ME_BP] - \$[\$8.0.0]                          | 1                                         |    |
|                                                                                                    |                                   |                                               | -                                         |    |
|                                                                                                    | Kind Regards<br>\$[COMPANYNAME]   |                                               |                                           |    |
|                                                                                                    |                                   |                                               |                                           |    |
|                                                                                                    |                                   |                                               |                                           |    |
| Attachment template                                                                                                    | \$[OBJECTNAME_BP] - \$[\$8.0.0]   | ? Attachment                                  | nt type PDF   O Additional attachments    |    |
| Recipients                                                                                                    | # To / CC / BCC Email to us       | e                                             | Direct Email Email Category               |    |
| Preview Email                                                                                                    | 1 To 🔻 BP: Default                | contact person                                | ▼ Add                                     |    |
|                                                                                                    |                                   |                                               | Remove                                    | 1  |
|                                                                                                    |                                   |                                               |                                           | -  |
|                                                                                                    |                                   |                                               |                                           |    |
|                                                                                                    | Client delivery method            |                                               | Server delivery method                    |    |
|                                                                                                    |                                   |                                               |                                           |    |
|                                                                                                    | Outlook Save as draft +      SMTP | display ▼                                     | O SMTP                                    |    |
|                                                                                                    | O Exchange                        | <b>-</b>                                      | Exchange: Save as draft                   |    |
|                                                                                                    | Exchange: Save as draft           |                                               |                                           |    |
|                                                                                                    |                                   |                                               |                                           |    |
| Group emails                                                                                                    | Document level                    | • ?                                           |                                           |    |
| OK Cancel Tip: If Multi-language support is activate, it is possible to translate subject, body, and attachment by pressing the small globe in the field Import Export |                                   |                                               |                                           |    |

| Field   | Description                                                                                                    |
|---------|----------------------------------------------------------------------------------------------------|
| Subject | Here you type the subject of the email you want to send. You can use a fixed text or combine it with the dynamic syntax and/or one or more of the special keywords.<br><u>TIP: FOR FULL LIST OF SPECIAL KEYWORDS, PLEASE SEE APPENDIX 1</u> |
| Preview | Here you can choose to preview before you choose the send it                                                                                                    |
| email   |                                                                                                    |
|         | NB: DOES NOT WORK WITH MASS DELIVERY                                                                                                    |
| Body    | Here you type the body of the email. Again, this can be a fixed text or combined with the dynamic syntax and/or one or more of the special keywords.<br><u>TIP: FOR FULL LIST OF SPECIAL KEYWORDS, PLEASE SEE APPENDIX 1</u>                |
|         | Keywords<br>DateFormat(DynamicSyntax / FORMAT) can be used to format dates using a format.                                                                                                    |
|         | Example:                                                                                                    |

|            | DateForma                                                                                            | at(\$[\$10.0.DATE] dd-MM-yyyy)                 |                      |                         |  |  |
|------------|----------------------------------------------------------------------------------------------------|------------------------------------------------|----------------------|-------------------------|--|--|
|            | Will give:                                                                                           |                                                |                      |                         |  |  |
|            | 31-01-2012                                                                                           |                                                |                      |                         |  |  |
|            | Please note: You need to use .date in the dynamic syntax                                             |                                                |                      |                         |  |  |
|            | PLEASE NOTE: YOU CAN USE THE KEYWORD TODAY DATEFORMAT(TODAY FORMAT) TO GET TODAY'S                   |                                                |                      |                         |  |  |
|            | <u>DATE</u>                                                                                          |                                                |                      |                         |  |  |
|            | Formats av                                                                                           | vailable:                                      |                      |                         |  |  |
|            | Format                                                                                               | Description                                    | Example              |                         |  |  |
|            | d                                                                                                    | Day without leading zero                       | 5                    |                         |  |  |
|            | dd                                                                                                   | Day with leading zero                          | 05                   |                         |  |  |
|            | ddd                                                                                                  | Day as text (shot)                             | Мо                   |                         |  |  |
|            | dddd                                                                                                 | Day as text (long)                             | Monday               |                         |  |  |
|            | М                                                                                                    | Month without leading zero                     | 9                    |                         |  |  |
|            | ММ                                                                                                   | Month with leading zero                        | 09                   |                         |  |  |
|            | MMM                                                                                                  | Month as text (short)                          | Sep                  |                         |  |  |
|            | ММММ                                                                                                 | Month as text (long)                           | September            |                         |  |  |
|            | уу                                                                                                   | 2-digit year                                   | 08                   |                         |  |  |
|            | уууу                                                                                                 | 4 digit year                                   | 2008                 |                         |  |  |
|            |                                                                                                    | e the TimeFormat keyword to form               | at a time:           |                         |  |  |
|            |                                                                                                    | at(Time Format).                               |                      |                         |  |  |
|            | Example:                                                                                             |                                                |                      |                         |  |  |
|            | TimeForm                                                                                             | at(\$[SERVERTIME] h:mm).                       |                      |                         |  |  |
|            | Formats av                                                                                           | vailable: <u>http://msdn.microsoft.com</u>     | /en-us/library/8kb3d | ddd4.aspx (Or google    |  |  |
|            | Custom Da                                                                                            | ite and Time Format Strings)                   |                      |                         |  |  |
|            | SQLHtmlT                                                                                             | able( <sql>) this will if given a SQL cr</sql> | eate a HTML table w  | ith a header containing |  |  |
|            |                                                                                                    | of the columns and create rows con-            |                      |                         |  |  |
|            |                                                                                                    | QLHtmlTable(SELECT CardCode, Car               |                      |                         |  |  |
|            |                                                                                                    | in style the table using normal CSS.           |                      |                         |  |  |
|            | PLEASE NOT                                                                                           | E: IT WILL MAKE A HTML TABLE SO YOU            | SHOULD SWITCH THE BO | ODY TYPE TO HTML        |  |  |
|            | SQL( <sql>) this will if given a SQL insert the first value returned by the SQL into the email</sql> |                                                |                      |                         |  |  |
|            | body.<br>Example: SQL(SELECT Balance FROM OCRD WHERE CardCode = '\$[\$4.0.0]')                       |                                                |                      |                         |  |  |
| Attachment | Herevour                                                                                             | hoose the name of the report attac             | hment As you can se  | e in the screenshot you |  |  |
| template   |                                                                                                    | ption to use the SAP dynamic syntax            | •                    | -                       |  |  |
|            |                                                                                                    | dernumber).                                    |                      |                         |  |  |
|            |                                                                                                    | ILL LIST OF SPECIAL KEYWORDS, PLEASE S         | EE APPENDIX 1        |                         |  |  |
| Attachment |                                                                                                    | hoose the attachment type. Suppor              |                      | s are:                  |  |  |
| type       | - PD                                                                                                 |                                                | tes attaciment type  |                         |  |  |
|            |                                                                                                    | cel                                            |                      |                         |  |  |
|            | - RTF (Rich Text Format)                                                                             |                                                |                      |                         |  |  |
|            | - Word                                                                                               |                                                |                      |                         |  |  |

|            | - CSV<br>- RTF (Editab  | •                                                                                                    |
|------------|-------------------------|----------------------------------------------------------------------------------------------------|
|            | - Excel (Reco           | rds)<br>te Text (TTX)                                                                                                    |
|            | - Text (TXT)            |                                                                                                    |
|            | - HTML                  |                                                                                                    |
|            | - XML                   |                                                                                                    |
|            |                         | /indows (RTF)                                                                                                    |
| Additional |                         | nent (Will result in there being no attachment attached to the mail)<br>In to attach additional files to the emails.        |
| attachment |                         | ttachments click the button and a new window will show:                                                                     |
| S          | Additional attachment   | rs (v.2016.0.3.0) [920110]                                                                                                  |
|            | Path to file            |                                                                                                    |
|            | M:\SSP\Print and D      | elivery.pdf Add                                                                                                    |
|            |                         | Remove                                                                                                    |
|            |                         |                                                                                                    |
|            |                         |                                                                                                    |
|            |                         |                                                                                                    |
|            |                         |                                                                                                    |
|            |                         |                                                                                                    |
|            |                         |                                                                                                    |
|            |                         |                                                                                                    |
|            |                         |                                                                                                    |
|            |                         |                                                                                                    |
|            | ✓ Ignore missing attach |                                                                                                    |
|            | OK Cancel               | Double click a cell to select a file                                                                                        |
|            | You can double clic     | k a cell to select a file and you have the option to use the SAP dynamic                                                    |
|            |                         | a folder path and it will take all the files in the folder.                                                                 |
|            |                         | n to ignore missing attachments. If an attachment is missing and this<br>u will get an error and the mail will not be send. |
|            | •                       | chments also supports "SQL:" and "SQLMulti:" where SQLMulti: can be                                                         |
|            |                         | e rows from a table.                                                                                                    |
|            |                         |                                                                                                    |
|            |                         | ption to compress the attachments to a zip file and give the file a name.                                                   |
|            | The name neid sup       | ports dynamic syntax.                                                                                                    |
|            | Example: "SQLMult       | i:SELECT CAST(T1.trgtPath AS nvarchar(4000)) + '\' + T1.FileName + '.' +                                                    |
|            |                         | 2DR TO JOIN ATC1 T1 ON TO.AtcEntry = T1.AbsEntry WHERE TO.DocNum =                                                          |
| <b>.</b>   |                         | h all attachments on a Sales order to the email.                                                                            |
| Recipients |                         | email you need to specify one or more recipients for the email. You can<br>ients as you like by adding lines.               |
|            | Column                  | Description                                                                                                    |
|            | To / CC / BCC           | Here you decide how the recipient will get the email. You can                                                               |
|            |                         | choose To, CC or BCC.                                                                                                    |
|            | Email to use            | Here you choose among predefined BP emails or direct emails (see                                                            |
|            |                         | below)                                                                                                    |

|              | _                                     |                                              |      |
|--------------|---------------------------------------|----------------------------------------------|------|
|              | Туре                                  |                                              |      |
|              | BP: Default contact                   | Use the email of the default                 |      |
|              | person                                | contact person defined for the               |      |
|              |                                       | Business partner.                            |      |
|              | BP: Header                            | Use the email defined on the                 |      |
|              |                                       | Business partner's general tab.              |      |
|              | Document: Selected                    | Use the email of the selected                |      |
|              | contact person                        | document's selected contact                  |      |
|              |                                       | person.                                      |      |
|              |                                       | (Can only be used when                       |      |
|              |                                       | printing documents)                          |      |
|              |                                       | Does not work on the dunning                 |      |
|              |                                       | wizard.                                      |      |
|              | Email Category                        | Use all BP Contact persons that              |      |
|              |                                       | have the specified Email-                    |      |
|              |                                       | category (see below)                         |      |
|              | BP Consolidation:                     | Use the Header email of the                  |      |
|              | Header                                | BP's consolidation business                  |      |
|              |                                       | partner.                                     |      |
|              | BP Consolidation:                     | Use the Default contactperson                |      |
|              | Default Contact                       | email of the BP's consolidation              |      |
|              | Person                                | business partner.                            |      |
|              | BP Consolidation:                     | Use all BP Contact persons that              |      |
|              | Email Category                        | have the specified Email-                    |      |
|              | Lindii Category                       | category (see below) of the                  |      |
|              |                                       | BP's consolidation business                  |      |
|              |                                       | partner.                                     |      |
|              | BP Consolidation:                     | As "BP Consolidation: Header"                |      |
|              | Header (with                          | but if no consolidation then it              |      |
|              | fallback)                             | revert to "BP: Header"                       |      |
|              | · · · · · · · · · · · · · · · · · · · | As "BP Consolidation: Default                |      |
|              | BP Consolidation:                     |                                              |      |
|              | Default Contact                       | Contact Person" but if no                    |      |
|              | Person (with                          | consolidation then it revert to              |      |
|              | fallback)                             | "BP: Default Contact Person"                 |      |
|              | BP Consolidation:                     | As "BP Consolidation: Email                  |      |
|              | Email Category (with                  | Category" but if no                          |      |
|              | fallback)                             | consolidation then it revert to              |      |
|              |                                       | "BP: Email Category"                         |      |
| Direct email |                                       | in be used to send the report to a fixed en  |      |
|              |                                       | ration. Also it can be used to send to custo |      |
|              | <b>.</b>                              | ntax if needed. The direct email supports    |      |
|              |                                       | where SQLMulti: can be used to get multi     | iple |
|              | rows from a table.                    |                                              |      |
|              |                                       |                                              |      |
|              |                                       | s order have defined a user-defined field    |      |
|              |                                       | an email, you could set up a direct email    | to   |
|              |                                       | rder to send the sales order to the email    |      |
|              | specified in the UDF.                 |                                              |      |

|          |                                  |                                   | • · · · · · · ·                                                              |
|----------|----------------------------------|-----------------------------------|------------------------------------------------------------------------------|
|          | Email Category                   | Here you can choose the t         | ype of Email Category you wish to send to                                    |
|          |                                  | if you have set the "Email        | to use" to type "Email Category". Email                                      |
|          |                                  | Category is defined on the        | Business Partner, Contact persons.                                           |
|          |                                  |                                   | · · · · · · · · · · · · · · · · · · ·                                        |
|          |                                  | General Contact Persons Addresses | s Payment Terms <u>P</u> ayment Run Accounting Properties Remar<br>Remarks 1 |
|          |                                  | Amanda Costner Norm Thompson      | Remarks 2                                                                    |
|          |                                  | Define New                        | Password<br>Country of Birth                                                 |
|          |                                  |                                   | Date of Birth                                                                |
|          |                                  |                                   | Gender   Profession                                                          |
|          |                                  |                                   | City of Birth                                                                |
|          |                                  |                                   | Email Category                                                               |
|          |                                  |                                   | Email Category 2  Email Category 3                                           |
|          |                                  |                                   | Email Category 4                                                             |
|          |                                  | Color Defects                     | Email Category 5                                                             |
|          |                                  | Set as Defa <u>u</u> lt           | Active                                                                       |
|          |                                  |                                   |                                                                              |
|          |                                  | As default there are no sa        | togories but from the contact persons you                                    |
|          |                                  |                                   | tegories but from the contact persons you                                    |
|          |                                  | can define as many catego         | ories as you want.                                                           |
|          |                                  |                                   |                                                                              |
|          |                                  | Fach contact person can h         | e associated with up to 5 different e-mail                                   |
|          |                                  |                                   |                                                                              |
|          |                                  |                                   | lex e-mail configurations (Example: a                                        |
|          |                                  | contact person has primar         | ry category "Accounting" but is also "COO"                                   |
|          |                                  | as secondary category. All        | invoices should be sent to the accounting                                    |
|          |                                  |                                   |                                                                              |
|          |                                  |                                   | eed to be CC'ed on service calls. This                                       |
|          |                                  | would not have been poss          | ible with a single category and for that                                     |
|          |                                  | reason there are multiple)        | ).                                                                           |
| Client   | Here you decide if y             |                                   | 1TP or Exchange to send the report from the                                  |
|          |                                  | fou wish to use outlook, siv      | The of Exchange to send the report non the                                   |
| delivery | client.                          |                                   |                                                                              |
| method   | <ul> <li>If you chool</li> </ul> | se Outlook, you have the op       | ption to decide if the email should be                                       |
|          | generated a                      | as a outlook draft. darft + di    | splay of this draft or directly sent.                                        |
|          | Client delive                    |                                   |                                                                              |
|          |                                  | ·                                 |                                                                              |
|          | <ul> <li>Outlool</li> </ul>      | k Save as draft 💌                 |                                                                              |
|          | SMTP                             | Send directly                     |                                                                              |
|          | 🔵 Exchan                         | ge Save as draft                  |                                                                              |
|          |                                  | Save as draft + display           |                                                                              |
|          | _                                | Save as drait + display           |                                                                              |
|          | <ul> <li>If you chool</li> </ul> | se SMTP you need to choos         | e one of the defined SMTP configurations.                                    |
|          | -                                | up SMTP configurations by         |                                                                              |
|          |                                  |                                   |                                                                              |
|          | Client deliver                   | ry method                         |                                                                              |
|          | <ul> <li>Outlook</li> </ul>      | Save as draft 🔻                   |                                                                              |
|          | SMTP                             | ▼                                 |                                                                              |
|          | O Exchange                       | ge Smtp1                          |                                                                              |
|          |                                  |                                   |                                                                              |
|          |                                  | Smtp2 aft                         |                                                                              |

|          | [       | Manage SM               | TP                 |           |            |           |      |              |          |                  |                    | ×         |
|----------|---------|-------------------------|--------------------|-----------|------------|-----------|------|--------------|----------|------------------|--------------------|-----------|
|          |         | Name                    | Use authentication | SSL       | Domain     | Server    | Port | User Name    | Password | From Email       |                    |           |
|          |         | Smtp1                   |                    |           |            |           | 0    |              |          | info@server1.com | Add                |           |
|          |         | Smtp2                   | ✓                  |           | domain01   | Server2   | 0    | abc          | 1234     | info@server2.com | Remove             |           |
|          |         |                         |                    |           |            |           |      |              |          |                  |                    |           |
|          |         |                         |                    |           |            |           |      |              |          |                  |                    |           |
|          |         |                         |                    |           |            |           |      |              |          |                  |                    |           |
|          |         |                         |                    |           |            |           |      |              |          |                  |                    |           |
|          |         |                         |                    |           |            |           |      |              |          |                  | -                  |           |
|          |         |                         |                    |           |            |           |      |              |          |                  |                    |           |
|          |         |                         |                    |           |            |           |      |              |          |                  |                    |           |
|          |         |                         |                    |           |            |           |      |              |          |                  | _                  |           |
|          |         |                         |                    |           |            |           |      |              |          |                  |                    |           |
|          |         |                         |                    |           |            |           |      |              |          |                  |                    |           |
|          |         |                         |                    |           |            |           |      |              |          |                  |                    |           |
|          |         |                         |                    | -         |            |           | -    |              |          |                  |                    |           |
|          |         |                         |                    |           |            |           |      |              |          |                  |                    |           |
|          |         |                         |                    |           |            |           |      |              |          |                  |                    |           |
|          |         | Update                  | Cancel             |           |            |           |      |              |          |                  | Test selected SMTP |           |
|          | - 1     | fvouch                  | oose Evch          | an        |            | I NOO     | d to | choose       | oneo     | f the defined    | Fychange           |           |
|          |         |                         |                    |           |            |           |      |              |          |                  |                    |           |
|          |         |                         |                    |           |            |           |      |              |          | tions by click   |                    |           |
|          |         |                         |                    |           |            |           |      |              |          | f your excha     | inge server        | and you   |
|          | r       | need to s               | select the         | со        | rrect e    | excha     | nge  | version      | ı.       |                  |                    |           |
|          |         | Manage ev               | hange server       |           |            |           |      |              |          |                  |                    | _ 🗆 ×     |
|          |         |                         |                    |           | -          | -         |      |              |          |                  |                    |           |
|          |         | Name                    | Server             |           |            | /=        |      | Jser Name Pa |          |                  |                    | Add       |
|          |         | Internal                | https://myD        | omair     | 1.COM/EVVS | /Ecnange. | asmx |              | EXC      | hange 2010 SP1   | R                  | emove     |
|          |         |                         |                    |           |            |           |      |              |          |                  |                    | enove     |
|          |         |                         |                    |           |            |           |      |              |          |                  |                    |           |
|          |         |                         |                    |           |            |           |      |              |          |                  |                    |           |
|          |         |                         |                    |           |            |           |      |              |          |                  |                    |           |
|          |         |                         |                    |           |            |           |      |              |          |                  |                    |           |
|          |         |                         |                    |           |            |           |      |              |          |                  |                    |           |
|          |         |                         |                    |           |            |           |      |              |          |                  |                    |           |
|          |         |                         |                    |           |            |           |      |              |          |                  |                    |           |
|          |         |                         |                    |           |            |           |      |              |          |                  |                    |           |
|          |         |                         |                    |           |            |           |      |              |          |                  |                    |           |
|          |         |                         |                    |           |            |           |      |              |          |                  |                    |           |
|          |         |                         |                    |           |            |           |      |              |          |                  |                    |           |
|          |         |                         |                    |           |            |           |      |              |          |                  |                    |           |
|          |         |                         |                    |           |            |           |      |              |          |                  |                    |           |
|          |         | 4                       |                    |           |            |           |      |              |          |                  | Þ                  |           |
|          |         |                         |                    |           |            |           |      |              |          |                  |                    |           |
|          |         | ОК                      | Cancel             |           |            |           |      |              |          |                  | Test selected      | SMTP      |
| Server   | Horovou | , docido                | if you wie         | h +       |            |           | Or   | Evchand      | to to c  | and the rene     | rt from the        | o client  |
|          |         |                         |                    |           |            |           |      |              | -        | end the repo     |                    |           |
| delivery |         |                         |                    |           |            |           |      |              |          | e defined SN     | IIP configu        | irations. |
| method   | ١       | You can                 | setup SM1          | ΓP (      | config     | urati     | ons  | by click     | ing the  | Button.          |                    |           |
|          |         | Server d                | lelivery metho     | bd        |            |           |      |              |          |                  |                    |           |
|          |         | <ul> <li>SMT</li> </ul> | TP Smt             | <b>D1</b> |            | ,         | •    |              |          |                  |                    |           |
|          |         | OExc                    |                    |           |            |           |      |              |          |                  |                    |           |
|          |         |                         | -                  |           |            |           | drat | <b>t</b>     |          |                  |                    |           |
|          |         |                         | Smt                | p2        |            |           |      | •            |          |                  |                    |           |
|          |         |                         |                    |           |            |           |      |              |          |                  |                    |           |

| Image endogesee       Image endogesee       Image endogesee       Image endogesee         Image endogesee       Image endogesee       Image endogesee       Image endogesee         Image endogesee       Image endogesee       Image endogesee       Image endogesee                                                                                                    |         |                       | Manage SM                                | ТР                                                             |                                      |                                                                |           |                                   |            |                  |                           |
|----------------------------------------------------------------------------------------------------|---------|-----------------------|------------------------------------------|----------------------------------------------------------------|--------------------------------------|----------------------------------------------------------------|-----------|-----------------------------------|------------|------------------|---------------------------|
| If you choose Exchange you need to choose one of the defined Exchange configurations. You can setup Exchange configurations by clicking the Buttom The server field needs to point to the ASMX URL of your exchange server and y need to select the correct exchange version.           Image exchange server         Image exchange server           Internal         https://myDomain.com/EWS/Echange.asmx                                                                                                    |         |                       | Name<br>Smtp1                            | Use authentication                                             |                                      | Server1                                                        | 0         |                                   |            | info@server1.com | Add                       |
| If you choose Exchange you need to choose one of the defined Exchange configurations. You can setup Exchange configurations by clicking the Buttom The server field needs to point to the ASMX URL of your exchange server and y need to select the correct exchange version.           Image exchange server         Image exchange server           Internal         https://myDomain.com/EWS/Echange.asmx                                                                                                    |         |                       |                                          |                                                                |                                      |                                                                |           |                                   |            |                  |                           |
| If you choose Exchange you need to choose one of the defined Exchange configurations. You can setup Exchange configurations by clicking the Buttom The server field needs to point to the ASMX URL of your exchange server and y need to select the correct exchange version.           Image exchange server         Image exchange server           Internal         https://myDomain.com/EWS/Echange.asmx                                                                                                    |         |                       |                                          |                                                                |                                      |                                                                |           |                                   |            |                  |                           |
| If you choose Exchange you need to choose one of the defined Exchange configurations. You can setup Exchange configurations by clicking the Buttom The server field needs to point to the ASMX URL of your exchange server and y need to select the correct exchange version.           Image exchange server         Image exchange server           Internal         https://myDomain.com/EWS/Echange.asmx                                                                                                    |         |                       |                                          |                                                                |                                      |                                                                |           |                                   |            |                  |                           |
| If you choose Exchange you need to choose one of the defined Exchange configurations. You can setup Exchange configurations by clicking the Buttom The server field needs to point to the ASMX URL of your exchange server and y need to select the correct exchange version.           Image exchange server         Image exchange server           Internal         https://myDomain.com/EWS/Echange.asmx                                                                                                    |         |                       |                                          |                                                                |                                      |                                                                |           |                                   |            |                  |                           |
| If you choose Exchange you need to choose one of the defined Exchange configurations. You can setup Exchange configurations by clicking the Buttom The server field needs to point to the ASMX URL of your exchange server and y need to select the correct exchange version.           Image exchange server         Image exchange server           Internal         https://myDomain.com/EWS/Echange.asmx                                                                                                    |         |                       |                                          |                                                                |                                      |                                                                |           |                                   |            |                  |                           |
| If you choose Exchange you need to choose one of the defined Exchange configurations. You can setup Exchange configurations by clicking the Buttom The server field needs to point to the ASMX URL of your exchange server and y need to select the correct exchange version.           Image exchange server         Image exchange server           Internal         https://myDomain.com/EWS/Echange.asmx                                                                                                    |         |                       |                                          |                                                                |                                      |                                                                |           |                                   |            |                  |                           |
| configurations. You can setup Exchange configurations by clicking the Buttom<br>The server field needs to point to the ASMX URL of your exchange server and y<br>need to select the correct exchange version.                                                                                                    |         |                       | Update                                   | Cancel                                                         |                                      |                                                                |           |                                   |            |                  | Test selected SMTP        |
| configurations. You can setup Exchange configurations by clicking the Buttom<br>The server field needs to point to the ASMX URL of your exchange server and y<br>need to select the correct exchange version.                                                                                                    |         | - 1                   | f you ch                                 | oose Exch                                                      | ange                                 | e you nee                                                      | d to      | choose                            | e one d    | of the defined   | Exchange                  |
| need to select the correct exchange version.                                                                                                    |         | (                     | configur                                 | ations. You                                                    | u car                                | n setup E                                                      | kcha      | nge co                            | nfigura    | ations by clicki | ng the Button             |
| Name       Server       User Name       Password       Exchange version       Add         Internal       https://myDomain.com/EWS/Echange.asmx       Exchange 2010 SP1       Add         Internal       https://myDomain.com/EWS/Echange.asmx       Exchange 2010 SP1       Add         Internal       https://myDomain.com/EWS/Echange.asmx       Exchange 2010 SP1       Add         Internal       Internal       Internal       Internal       Internal         Internal       Internal       Internal       Internal       Internal         Internal       Internal       Internal       Internal       Internal         Internal       Internal       Internal       Internal       Internal         Internal       Internal       Internal       Internal       Internal         Internal       Internal       Internal       Internal       Internal         Internal       Internal       Internal       Internal       Internal         Internal       Internal       Internal       Internal       Internal         Internal       Internal       Internal       Internal       Internal         Internal       Internal       Internal       Internal       Internal         Internal                                                                                                    |         |                       |                                          |                                                                |                                      | •                                                              |           |                                   |            | of your exchar   | nge server and y          |
| Name       Server       User Name       Password       Exchange version         Internal       https://myDomain.com/EWS/Echange.asmx       Exchange 2010 SP1       Add         Internal       https://myDomain.com/EWS/Echange.asmx       Internal       Exchange 2010 SP1       Add         Internal       Internal       Internal       Internal       Internal       Internal       Internal         Internal       Internal       Internal       Internal       Internal       Internal       Internal         Internal       Internal       Internal       Internal       Internal       Internal       Internal         Internal       Internal       Internal       Internal       Internal       Internal       Internal         Internal       Internal       Internal       Internal       Internal       Internal       Internal         Internal       Internal       Internal       Internal       Internal       Internal       Internal         Internal       Internal       Internal       Internal       Internal       Internal       Internal         Internal       Internal       Internal       Internal       Internal       Internal       Internal         Internal       Internal       Internal<                                                                                                    |         | r                     |                                          |                                                                | corr                                 | ect excha                                                      | inge      | versio                            | า.         |                  |                           |
| Internal       https://myDomain.com/EWS/Echange.asmx       Exchange 2010 SP1       Add         Image: Second Second Secon |         |                       |                                          |                                                                | -                                    |                                                                |           | Jser Name P                       | assword E  | change version   |                           |
|                                                                                                    |         |                       | Internal                                 | https://myD                                                    | omain.co                             | om/EWS/Echange                                                 |           |                                   |            |                  |                           |
|                                                                                                    |         |                       |                                          |                                                                |                                      |                                                                |           |                                   |            |                  | Remove                    |
|                                                                                                    |         |                       |                                          |                                                                |                                      |                                                                |           |                                   |            |                  |                           |
|                                                                                                    |         |                       |                                          |                                                                |                                      |                                                                |           |                                   |            |                  |                           |
|                                                                                                    |         |                       |                                          |                                                                |                                      |                                                                |           |                                   |            |                  |                           |
|                                                                                                    |         |                       |                                          |                                                                |                                      |                                                                |           |                                   |            |                  |                           |
|                                                                                                    |         |                       |                                          |                                                                |                                      |                                                                |           |                                   |            |                  |                           |
|                                                                                                    |         |                       |                                          |                                                                |                                      |                                                                |           |                                   |            |                  |                           |
|                                                                                                    |         |                       |                                          |                                                                |                                      |                                                                |           |                                   |            |                  |                           |
|                                                                                                    |         |                       |                                          |                                                                |                                      |                                                                |           |                                   |            |                  |                           |
|                                                                                                    |         |                       |                                          |                                                                |                                      |                                                                |           |                                   |            |                  |                           |
|                                                                                                    |         |                       |                                          |                                                                |                                      |                                                                |           |                                   |            |                  |                           |
|                                                                                                    |         |                       |                                          |                                                                |                                      |                                                                |           |                                   |            |                  |                           |
| OK Cancel Test selected SMTP                                                                                                    |         |                       |                                          |                                                                |                                      |                                                                |           |                                   |            |                  |                           |
|                                                                                                    |         |                       |                                          |                                                                |                                      |                                                                |           |                                   |            |                  |                           |
|                                                                                                    |         |                       |                                          | Cancel                                                         |                                      |                                                                |           |                                   |            |                  | Test selected SMTP.       |
|                                                                                                    |         |                       |                                          | Cancel                                                         |                                      |                                                                |           |                                   |            |                  | Test selected SMTP        |
| <b>b</b> Check this option to allow the system to group emails to the same recipient.                                                                                                    | 0       | Check th              | ОК                                       | ]                                                              | thes                                 | system to                                                      | e gro     | up ema                            | ails to t  | the same recip   |                           |
|                                                                                                    |         |                       | ок<br>is option                          | n to allow                                                     |                                      | -                                                              | -         | -                                 |            |                  | pient.                    |
| s In B1 Print & delivery you can choose to group by "Document level" or "Business Partn                                                                                                    |         | In B1 Pri             | ок<br>is option                          | n to allow                                                     |                                      | -                                                              | -         | -                                 |            |                  | pient.                    |
|                                                                                                    |         | In B1 Pri             | ок<br>is option                          | n to allow                                                     |                                      | -                                                              | -         | -                                 |            |                  | pient.                    |
| s In B1 Print & delivery you can choose to group by "Document level" or "Business Partn                                                                                                    |         | In B1 Prin<br>level". | is option<br>nt & del                    | n to allow<br>ivery you o                                      | can d                                | choose to                                                      | gro       | up by "                           | Docun      |                  | pient.                    |
| s In B1 Print & delivery you can choose to group by "Document level" or "Business Partne<br>level".<br>✓ Group emails Business Partner level (With Consolix▼?                                                                                                    | -       | In B1 Prin<br>level". | ок<br>is option<br>nt & del<br>up emails | n to allow<br>ivery you o<br>Busine                            | can c<br>ess Pa                      | rtner level (                                                  | gro       | up by "                           | Docun      |                  | pient.                    |
| s In B1 Print & delivery you can choose to group by "Document level" or "Business Partne<br>level".<br>✓ Group emails Business Partner level (With Consolix▼?                                                                                                    | -       | In B1 Prin<br>level". | ок<br>is option<br>nt & del<br>up emails | n to allow<br>ivery you o<br>Busine<br>Cance Docu              | can c<br>ess Pa<br>ment              | rtner level (                                                  | gro       | up by "                           | Docun      |                  | pient.                    |
| s In B1 Print & delivery you can choose to group by "Document level" or "Business Partne<br>level".<br>✓ Group emails Business Partner level (With Consolix▼?<br>OK Cance Document level                                                                                                    |         | In B1 Prin<br>level". | ок<br>is option<br>nt & del<br>up emails | to allow<br>ivery you o<br>Busine<br>Cance Docu<br>Busine      | ess Pa<br>ment l<br>ess Pa           | rtner level ()<br>Ievel<br>Irtner level                        | gro       | up by "<br>Consolix▼              | Docun      |                  | pient.                    |
| s In B1 Print & delivery you can choose to group by "Document level" or "Business Partne<br>level".<br>✓ Group emails Business Partner level (With Consolix♥?<br>OK Cance Document level<br>Business Partner level                                                                                                    | p<br>Is | In B1 Prin<br>level". | is option<br>nt & del                    | to allow<br>ivery you o<br>Busine<br>Cance<br>Busine<br>Busine | ess Pa<br>ment l<br>ess Pa<br>ess Pa | rtner level ()<br>Inther level<br>Inther level<br>Inther level | With With | up by "<br>Consolix▼<br>Consolida | Docun<br>? | nent level" or   | pient.<br>"Business Partn |

| to send both reports in one email instead of two. If grouping is possible the subject and    |
|----------------------------------------------------------------------------------------------|
| body will always be used from the first configured email-action.                             |
| Business Partner level: Example of this is that if you have multiple document for example    |
| invoices that should be emailed to the same business partner, they will get grouped into one |
| email instead of multiple. If grouping is possible the subject and body will always be used  |
| from the first configured email-action.                                                      |
| Business Partner level (With consolidation)                                                  |
| As above but the BP Matching will happen on the consolidating BP (or itself if no            |
| consolidation)                                                                               |

# **Create Activity Action**

The Create Activity Action allows you to create a SAP activity (Business Partners > Activity) and link or/and attach the report to the activity created.

| Report Action (v.2 | 2016.0.3.0) [920110]      |            |                             |                  |                | _×_    |
|--------------------|---------------------------|------------|-----------------------------|------------------|----------------|--------|
| Code<br>Name       | RA-002<br>RA-002 Create A | Activity   | Remarks                     |                  |                |        |
| Zype               | Create Activity           | *          | Mark docum                  | ients as printed |                |        |
| Activity           | Meeting                   |            | <ul> <li>Type</li> </ul>    |                  | General        | •      |
| Contact person     | BP: Default cont          | act person | <ul> <li>Subject</li> </ul> |                  |                | •      |
| Remarks            |                           | -          |                             |                  |                |        |
|                    |                           |            |                             |                  |                |        |
| Assigned to        |                           |            | the report action           |                  |                | •      |
|                    | Closed                    |            | ocument                     |                  |                | PDF 🔻  |
|                    | Inactive                  | Link doc   |                             |                  |                |        |
|                    | Personal                  | Start time | 0                           |                  | trigger date @ |        |
|                    |                           | Duration   |                             | in interes       | •              |        |
|                    |                           | Reminde    | r 🗌                         | Days             | •              |        |
| Add                | Cancel                    |            |                             |                  | Import         | Export |

| Field          | Description                                                                        |
|----------------|------------------------------------------------------------------------------------|
| Activity       | This determine what type of activity you are creating.                             |
| Contact Person | Determines what contact person is used on the activity.                            |
|                | The contact person can be either the default contact person, the contact person on |
|                | the document from where you create the activity or none.                           |
|                |                                                                                    |

ľ

|                 | NB: if you are on a document that does not have a contact person and use the            |
|-----------------|-----------------------------------------------------------------------------------------|
|                 | document contract person option it will instead use the default contact person.         |
| Turne I Cubient |                                                                                         |
| Type + Subject  | Here you choose the type and the underlying subject of the activity                     |
| Remarks         | This is the remarks of the activity. You can use the dynamic \$[\$item.col.type] syntax |
| _               | if you wish to make the remark dynamic                                                  |
| Content         | The you can write the more detailed description of the activity. You can use dynamic    |
|                 | syntax in this field as well.                                                           |
| Assigned To     | Here you choose what user type either user or employee that you assign the activity     |
|                 | to. It can be dynamically to the user that triggers the action or a specified user you  |
|                 | choose                                                                                  |
| Closed          | Indicate if the activity should be created with the closed-flag checked or not          |
| Inactive        | Indicate if the activity should be created with the inactive-flag checked or not        |
| Personal        | Indicate if the activity should be created with the personal-flag checked or not        |
| Attach Document | If you check this the system will attach produced version of your Crystal report from   |
|                 | used Report Action to your activity. In the field you need to indicate the filename     |
|                 | you want for the attachment (Tip: you can use the dynamic syntax to build the file-     |
|                 | name) and choose the type of attachment.                                                |
|                 | NB: In order for this to work you need to have set up a valid Attachment Folder path    |
|                 | in the system administration of SAP Business One                                        |
| Reminder        | Here you can indicate if the activity should be created with a reminder + the time      |
|                 | before you are reminded.                                                                |
| Link document   | Activities have the option to link data to them on the "Linked document" tab. If you    |
|                 | check this option the report action will create a link to the source document           |
|                 | provided it is a type supported by the activity window.                                 |
| Start time      | Here you can set the number of days in the future you want to start the activity and    |
|                 | at what time the activity should start.                                                 |
|                 | <b>Example</b> : to create an activity there begins the next days at 12.00              |
|                 | Start time 1 days from trigger date @ 12:00                                             |
| Duration        | Here you can set the duration for the activity. The duration can be in minutes, hours   |
|                 | or days                                                                                 |

# **Create Internal Message Action**

Create Internal Message Action allow you to create internal message to other users within the SAP Business One notifying them of actions being taken.

| Report Action    |                                  |          |                          | _             | × |
|------------------|----------------------------------|----------|--------------------------|---------------|---|
| Code             | RA-001                           |          | Remarks                  |               | * |
| Name             | Send internal                    |          |                          |               | - |
| Туре             | Create Internal m                | essage 💌 | Mark documents as printe | ed            |   |
| Users to send to | Include Us                       | ser      | Name                     |               |   |
|                  | Jin                              | 1        | Jim Boswick              | 1             |   |
|                  | Jol                              | hn       | John Peterson            |               |   |
|                  | Ju                               | an       | Juan Peron               |               |   |
|                  | Ju                               | lie      | Julie Bowens             |               |   |
|                  | Ke                               | iko      | Keiko Matsui             |               |   |
|                  | Ke                               | ith      | Keith Trahan             |               |   |
|                  | Le                               | 0        | Leo Laporte              |               |   |
|                  | Lir                              | ıda      | Linda Hudson             |               |   |
|                  | 🖌 ma                             | anager   | manager                  |               |   |
|                  | Ma                               | aria     | Maria Bridi              |               |   |
|                  | Ma                               | ary      | Mary Heske               |               | Ŧ |
| Priority         | Normal                           |          |                          |               | Ŧ |
| 5ubject          | Some subject                     |          |                          |               | _ |
| Message          | Some message                     |          |                          |               | * |
|                  |                                  |          |                          |               |   |
|                  |                                  |          |                          |               | Ŧ |
| ✓ Internal Link  | Link Title                       |          |                          |               |   |
|                  | Link Description                 |          |                          |               |   |
|                  | <ul> <li>Attach docun</li> </ul> | nent Nam | of attachment            | PDF           | • |
| Add Ca           | ancel                            |          |                          | Import Export | : |

The definition of the Create Internal Message first allow you to define what other users should receive the message and afterward how the message should be build up. Example when run from Sales Quotation 250

| Messa | iges/Alerts (                    | Overview      |                 |             |               |                | ×                            |
|-------|----------------------------------|---------------|-----------------|-------------|---------------|----------------|------------------------------|
|       | Inbox                            |               | O <u>u</u> tbox | Ĭ           | Sent Messag   | jes            |                              |
| 1 9   | 5ubject                          | Date -        | From            | Ľ           | 0             |                | Attach document              |
| S     | iome Subject                     | 25.12.13      | manager         |             | 0             |                |                              |
| Som   | e Message ┥                      | $\sum$        | Desc            | ription te  | xts           | ~              |                              |
| # 1   | Link Title                       | 1             |                 | all use dyr |               | itax<br>+      |                              |
|       | <ul> <li>Link descrip</li> </ul> | ption         |                 |             |               | •              |                              |
| Fo    | orw <u>a</u> rd                  | <u>R</u> eply |                 | Delete      | <u>O</u> ut o | f Office       |                              |
|       | Sales Que                        | otation       |                 |             |               |                |                              |
|       | Customer                         |               | C42000          | . /=        |               | No.            | Hardware 247                 |
|       | Name<br>Contact P                | erson         | Mashina /       |             | •             | Statu<br>Dosti | us Open<br>ing Date 11.12.09 |
|       | CONTACLE                         | C. Serie      |                 |             | G             |                | ing out Intervy              |

#### **Conditional Action**

Conditional Action does not by itself do anything when triggered. It instead have the option much like B1UP's Validation System to check values on the screen (via dynamic syntax) to determine what other report actions to take:

Examples:

\_

- Use different Print Actions linked to different printer based on the \$[USERNAME] keyword
- Use a UDF of standard value on the screen to specify the action to take
  - Example: Have a checkbox directly on an Invoice that decide if document should be printed or emailed.
  - Use another layout/email text with other wording/promotions based on the Invoice amount
    - Example: Include a promotion URL in a mail to claim a free gift if amount is over 10.000\$

In general it is only your imagination that set the limit on what combinations you can use.

| Code<br>Name<br>Type<br>SQL Condition |                                     | 03<br>with gift URL?                      | Remarks    |                   |           |                               |
|---------------------------------------|-------------------------------------|-------------------------------------------|------------|-------------------|-----------|-------------------------------|
| Туре                                  |                                     | with gift URL?                            |            |                   |           | ×                             |
|                                       | Cond                                |                                           |            |                   |           | <b>T</b>                      |
| 50L Condition                         |                                     | litional Action                           | Mark docum | ients as printed  |           |                               |
| 5OL Condition                         |                                     |                                           | Comm       | on SQL structures | IF / ELSE |                               |
|                                       | BEGI<br>SELE<br>END<br>ELSE<br>BEGI | CT 'EMAIL_WITH_GIFT_UR                    |            | 5E                |           |                               |
|                                       |                                     |                                           |            |                   |           | -                             |
|                                       | #                                   | Conditional result                        | Action     | to execute        |           |                               |
|                                       | #                                   | Conditional result<br>EMAIL_WITH_GIFT_URL | Action     |                   |           | -<br><u>A</u> dd              |
|                                       | -                                   |                                           | 📫 RA       | -001              |           |                               |
|                                       | 1                                   | EMAIL_WITH_GIFT_URL                       | 📫 RA       | -001              |           | <u>A</u> dd<br><u>R</u> emove |

| Field               | Description                                                                                                    |
|---------------------|----------------------------------------------------------------------------------------------------|
| SQL Condition       | First you need to create you SQL, which in most cases will have an IF/ELSE or a<br>CASE/WHEN Structure (You can select such from the Common SQL combobox). In the<br>SQL you can use the syntax \$[\$ <item>.<column>.<type>] for dynamic values from<br/>items and \$[<table>.<field>.<type>] for data sources (Both work very similar to<br/>formatted searches).<br/>Once the Report action triggers the SQL is executed and the first column of the first row<br/>of the result is used as the "condition result"</type></field></table></type></column></item> |
| Condition<br>Result | In example above you have two values that your condition can output (The string<br>"EMAIL_WITH_GIFT_URL" or "EMAIL_WITHOUT_GIFT_URL").                                                                                                    |
|                     | These can now be entered into the Condition Result Matrix where you decide what should happen for each result by assigning another Report Action code                                                                                                    |

#### **SQL** Action

WARNING: This type will only be visible if you have activated the "Advanced development option" in the main configuration.

The SQL action allows you to execute SQL when the action is run.

You have access to use the dynamic syntax and special keywords including DOCKEY@.

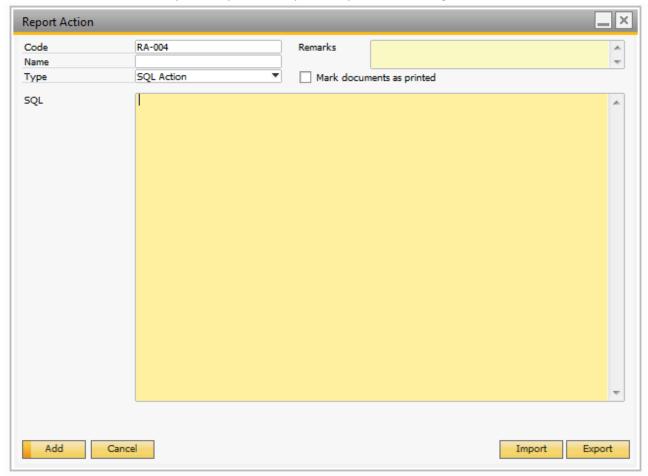

## **Multiple Action**

In addition to the above types, you can also have the option to perform multiple actions (Example: both print and email in one action).

| Report Action |            |          |         |        | _ × _   |
|---------------|------------|----------|---------|--------|---------|
| Code          | RA-004     |          | Remarks |        | ~       |
| Name          | Print and  | Mail     |         |        | -       |
| Туре          | Multiple a | ctions 💌 |         |        |         |
| Sub-actions   | # Act      | ion      |         |        |         |
|               | 1 🛶        | RA-001   |         |        | Add     |
|               |            | RA-002   |         |        | Remove  |
|               |            |          |         |        | Keniove |
|               |            |          |         |        |         |
|               |            |          |         |        |         |
|               |            |          |         |        |         |
|               |            |          |         |        |         |
|               |            |          |         |        |         |
|               |            |          |         |        |         |
|               |            |          |         |        |         |
|               |            |          |         |        |         |
|               |            |          |         |        |         |
|               |            |          |         |        |         |
|               |            |          |         |        |         |
|               |            |          |         |        |         |
|               |            |          |         |        |         |
|               |            |          |         |        |         |
|               |            |          |         |        |         |
|               |            |          |         |        |         |
|               |            |          |         |        |         |
|               |            |          |         |        |         |
| Add           | Cancel     |          |         | Import | Export  |

In order to choose a multiple actions sequence you simply add as many as needed sub-actions.

#### Multilanguage

The Email and Save report actions supports translatable fields (you need to have Multilanguage and translatable fields enabled in SAP).

The translation used when executing Email and Save report actions is either based on the language selected in the Business Partner Master data or if used on a Sales Order it is based on the language selected in the Logistics tab.

On Email report actions you can translate Subject, Body and Attachment template.

| Code                | RA-D004                     |            |            |       | Remarks         | Default Report                         | t Action to Email a document    | *                |                      |   |
|---------------------|-----------------------------|------------|------------|-------|-----------------|----------------------------------------|---------------------------------|------------------|----------------------|---|
| Name                | Email Docume                | ent Repo   | rt         |       |                 |                                        |                                 | -                |                      |   |
| Туре                | Email report                |            |            | •     | Mark do         | cuments as printed                     | 1                               |                  |                      |   |
| Subject             | \$[OBJECTNA                 | ME BP1     | - \$[\$8.0 | 0.01  |                 |                                        |                                 |                  |                      |   |
|                     | Dear \$[DOC                 |            |            |       | SON]            |                                        |                                 | A 2 .            |                      |   |
|                     |                             | -          |            |       | -               |                                        |                                 |                  |                      |   |
|                     | Attached are                | your ş[    | OBJECT     | NAME  | _Bh] - \$[\$97  |                                        |                                 |                  |                      |   |
|                     | Kind Regards                |            |            | -     | nslations       |                                        | K                               |                  |                      |   |
|                     | \$[COMPANY                  | NAMEJ      |            | Irar  | islations       |                                        |                                 |                  |                      |   |
|                     |                             |            |            | Tab   | le              |                                        | B1Print: ReportActions          |                  |                      |   |
| Attachment template | \$[OBJECTNA                 | ME_BP]     | - \$[\$8.  | Field | £               |                                        | Email Body                      |                  |                      |   |
| Recipients          | # To / CO                   | C / BCC    | Email      | Cod   | e               |                                        | RA-D004                         |                  |                      |   |
|                     | 1 To                        |            | Docun      | Defa  | ault Descriptio | on                                     | Dear \$[DOCUMENT_CONT           | ACTPERSON]Attach | ed are your \$[OBJE( |   |
|                     | 1 10                        |            | Docun      | Tran  | nslated Value   | 5                                      |                                 |                  |                      |   |
|                     |                             |            |            | #     | Language        |                                        | Translation                     |                  |                      |   |
|                     |                             |            |            |       | Spanish         |                                        |                                 |                  |                      |   |
|                     |                             |            |            | 1     | Spanish         |                                        |                                 |                  |                      |   |
|                     | Client delivery             | y metho    | ł          | 2     | F               | ow Text Details.                       |                                 |                  |                      |   |
|                     | <ul> <li>Outlook</li> </ul> |            | Outlook    |       |                 |                                        |                                 |                  |                      |   |
|                     | O SMTP                      |            |            |       |                 | Estimado \$ [DOCL                      | JMENT_CONTACTPERSON]            |                  |                      | * |
|                     | C Exchange                  |            | Exchan     |       |                 | Se adjuntan los \$                     | [OBJECTNAME_BP] - \$ [\$ 8.0.0] | 1                |                      |   |
|                     |                             | •          | Exchan     |       |                 |                                        |                                 | ,                |                      |   |
| Group emails        | Document lev                | /el        | _          |       |                 | Saludos cordiales<br>\$ [COMPANYNAM    | IEJ                             |                  |                      |   |
| OK Cano             |                             | f Multi-la |            |       |                 | ÷[000000000000000000000000000000000000 |                                 |                  |                      |   |
| Cane                | subjec                      | ct, body   | , and at   |       |                 |                                        |                                 |                  |                      |   |
|                     |                             |            |            |       | Add             |                                        |                                 |                  |                      |   |
|                     |                             |            | L.         |       |                 |                                        |                                 |                  |                      |   |
|                     |                             |            |            |       |                 |                                        |                                 |                  |                      |   |
|                     |                             |            |            |       |                 |                                        |                                 |                  |                      |   |
|                     |                             |            |            |       |                 |                                        |                                 |                  |                      |   |
|                     |                             |            |            |       |                 |                                        |                                 |                  |                      |   |
|                     |                             |            |            |       |                 |                                        |                                 |                  |                      |   |
|                     |                             |            |            |       |                 |                                        |                                 |                  |                      |   |
|                     |                             |            |            |       |                 |                                        |                                 |                  |                      |   |
|                     |                             |            |            |       |                 |                                        |                                 |                  |                      | 1 |

On Save report actions you can translate File template.

| Code          | RA-D003                    |                                                       | Remarks          | Default Report Ac | tion to save a document to PDF                |                         |  |  |  |
|---------------|----------------------------|-------------------------------------------------------|------------------|-------------------|-----------------------------------------------|-------------------------|--|--|--|
| Name          | Save Document Report       |                                                       |                  |                   | -                                             |                         |  |  |  |
| Туре          | Save report                |                                                       | Mark docu        | ments as printed  |                                               |                         |  |  |  |
| File type     | PDF                        |                                                       |                  |                   | •                                             |                         |  |  |  |
| File template | \$[ATTACHMENT_FOLDER       | \$[ATTACHMENT_FOLDER]\\$[OBJECTNAME_BP] - \$[\$8.0.0] |                  |                   |                                               |                         |  |  |  |
|               | Open file after generation |                                                       |                  |                   |                                               |                         |  |  |  |
|               |                            | Ira                                                   | nslations        |                   |                                               |                         |  |  |  |
|               |                            |                                                       | ole              |                   | B1Print: ReportActions                        |                         |  |  |  |
|               |                            |                                                       |                  |                   | Save File                                     |                         |  |  |  |
|               |                            | Cod                                                   | de               |                   | RA-D003                                       |                         |  |  |  |
|               |                            | Def                                                   | ault Description |                   | <pre>\$[ATTACHMENT_FOLDER]\\$[OBJECTNAM</pre> | 4E_BP] - \$[\$8.0.0]    |  |  |  |
|               |                            | Tra                                                   | nslated Values   |                   |                                               |                         |  |  |  |
|               |                            | #                                                     | Language         |                   | Translation                                   |                         |  |  |  |
|               |                            | 1                                                     | Danish           |                   | \$[ATTACHMENT_FOLDER]\\$[OBJECTNAM            |                         |  |  |  |
|               |                            | 2                                                     | Swedish          | •                 | \$[ATTACHMENT_FOLDER]\\$[OBJECTNAM            | IE_BP] - \$[\$8.0.0] SE |  |  |  |
|               |                            | 3                                                     |                  | •                 |                                               |                         |  |  |  |
|               |                            |                                                       | _                |                   |                                               |                         |  |  |  |
|               |                            |                                                       |                  |                   |                                               |                         |  |  |  |
|               |                            |                                                       |                  |                   |                                               |                         |  |  |  |
|               |                            |                                                       |                  |                   |                                               |                         |  |  |  |
|               |                            |                                                       |                  |                   |                                               |                         |  |  |  |
| OK            | Cancel                     |                                                       | _                |                   |                                               |                         |  |  |  |

#### **Import of Report Actions**

For general use of the import functionality please see the B1UP manual.

Note: You can import single language data files to "Save" and "Email" Report Actions using the right click option "Import language data file" (Only in update and ok mode).

| Report Action       |                                                                                                    |
|---------------------|----------------------------------------------------------------------------------------------------|
| Code<br>Name        | RA-D004 Remarks Default Report Action to Email a document                                                                                                    |
| Туре                | Email report  Mark documents as printed                                                                                                    |
| Subject             | \$[OBJECTNAME_BP] - \$[\$8.0.0]                                                                                                    |
| Body Plain text     | Paste                                                                                                    |
|                     | Attached are your \$[OBJECTNAME_BP] - \$[\$8.<br>Select All                                                                                                    |
|                     | Kind Regards \$[COMPANYNAME] Remove                                                                                                    |
|                     | <u>D</u> uplicate                                                                                                    |
| Attachment template | \$[OBJECTNAME_BP] - \$[\$8.0.0] ? Attachn Import language data file tional attachments                                                                                                    |
| Recipients          | # To / CC / BCC Email to use Direct Email Email Category                                                                                                    |
|                     | 1 To To Document: Selected contact p Add                                                                                                    |
|                     | Remove                                                                                                    |
|                     |                                                                                                    |
|                     | Client delivery method Server delivery method                                                                                                    |
|                     | Outlook       ✓ Outlook: Save as draft         SMTP       ▼         Exchange       ▼         Exchange: Save as draft       SMTP                                                                         |
| Group emails        | Document level       ?         Tip: If Multi-language support is activate, it is possible to translate subject, body, and attachment by pressing the small globe in the field       Import       Export |

# TIP: B1 PRINT AND DELIVERY AUTOMATICALLY IMPORTS LANGUAGE DATA FOR "SAVE" AND "EMAIL" REPORT ACTIONS WHEN DOING MULTIPLE IMPORTS.

## **Export of Report Actions**

For general use of the export functionality, please see the B1UP manual.

TIP: BOTH TYPES OF EXPORT (SINGLE OR MULTIPLE) AUTOMATICALLY EXPORTS LANGUAGE FILES FOR "SAVE" AND "EMAIL" REPORT ACTIONS.

WARNING: DO NOT CHANGE THE NAME OF THE FILES WHEN DOING MULTIPLE EXPORTS OR THE LANGUAGE MAY NOT BE IMPORTED AND YOU WILL HAVE TO DO IT MANUALLY.

# **Report Configuration**

The main configuration is what binds the report-definitions and the report-actions together and where you specify what windows should use B1 Print and Delivery.

| esc | ription Sales  | Quotation    |                      | Categor    | y Sales      |            |             | Type         | Sales Qu   | otation (149)     | Number |
|-----|----------------|--------------|----------------------|------------|--------------|------------|-------------|--------------|------------|-------------------|--------|
| ŧ   | Crystal Report | Print button | Print preview button | Add button | Email button | PDF button | Word button | Excel button | Fax button | Document printing |        |
|     | ⇒ CR-D001      | 📫 RA-D001    | ⇒ RA-D002            |            | 📫 RA-D004    | 📫 RA-D003  |             | 9            |            | ➡ RA-D004         | Add    |
|     |                |              |                      |            |              |            |             |              |            |                   | Remove |
|     |                |              |                      |            |              |            |             |              |            |                   |        |
|     |                |              |                      |            |              |            |             |              |            |                   |        |
|     |                |              |                      |            |              |            |             |              |            |                   |        |
|     |                |              |                      |            |              |            |             |              |            |                   |        |
|     |                |              |                      |            |              |            |             |              |            |                   |        |
|     |                |              |                      |            |              |            |             |              |            |                   |        |

| Description                                         |                                                                                                 |                                                                                                    |  |  |  |  |  |
|-----------------------------------------------------|-------------------------------------------------------------------------------------------------|----------------------------------------------------------------------------------------------------|--|--|--|--|--|
| Here you can de                                     | scribe tl                                                                                       | ne configuration. Example "Default A/R Invoice" or                                                                                                    |  |  |  |  |  |
|                                                     |                                                                                                 |                                                                                                    |  |  |  |  |  |
|                                                     |                                                                                                 | egory in where the different types of windows are                                                                                                    |  |  |  |  |  |
| located. As default the following categories exist: |                                                                                                 |                                                                                                    |  |  |  |  |  |
| Category                                            | Descri                                                                                          | ption                                                                                                    |  |  |  |  |  |
| Business                                            | -                                                                                               | Activity window                                                                                                    |  |  |  |  |  |
| Partner                                             | NB: BUSINESS PARTNER MASTER DATA IS COVERED BY 'OTH                                             |                                                                                                    |  |  |  |  |  |
|                                                     |                                                                                                 | UNT BALANCE'                                                                                                    |  |  |  |  |  |
|                                                     | R documents                                                                                     |                                                                                                    |  |  |  |  |  |
|                                                     | P documents                                                                                     |                                                                                                    |  |  |  |  |  |
| Service                                             | Service Call                                                                                    |                                                                                                    |  |  |  |  |  |
|                                                     | Customer Equipment Card                                                                         |                                                                                                    |  |  |  |  |  |
|                                                     | -                                                                                               | Service Contract                                                                                                    |  |  |  |  |  |
|                                                     | Solution Knowledge base.                                                                        |                                                                                                    |  |  |  |  |  |
|                                                     |                                                                                                 |                                                                                                    |  |  |  |  |  |
|                                                     |                                                                                                 |                                                                                                    |  |  |  |  |  |
| Banking                                             |                                                                                                 | Incoming Payment                                                                                                    |  |  |  |  |  |
| Incontent                                           |                                                                                                 | Outgoing Payment                                                                                                    |  |  |  |  |  |
|                                                     |                                                                                                 | Pick Lists                                                                                                    |  |  |  |  |  |
| Custom                                              |                                                                                                 | you to run custom defined Mass Deliveries (the type                                                                                                    |  |  |  |  |  |
| Other                                               | -                                                                                               | e the Mass Deliveries of type Custom)                                                                                                    |  |  |  |  |  |
| Other                                               |                                                                                                 | al category with windows that does not belong to a                                                                                                    |  |  |  |  |  |
|                                                     | •                                                                                               |                                                                                                    |  |  |  |  |  |
| -                                                   |                                                                                                 | category all types of windows under the selected<br>and you need to choose the type that suits your                                                                                                    |  |  |  |  |  |
|                                                     | in nere a                                                                                       | and you need to choose the type that suits you                                                                                                    |  |  |  |  |  |
|                                                     | ns are v                                                                                        | where you choose the Crystal report definition to use                                                                                                    |  |  |  |  |  |
| -                                                   |                                                                                                 | to it. Most of the time you will only have one line                                                                                                    |  |  |  |  |  |
|                                                     |                                                                                                 | ve the option to have more than one report being used                                                                                                    |  |  |  |  |  |
|                                                     | •                                                                                               | A/R Invoice + a specification to the invoice)                                                                                                    |  |  |  |  |  |
|                                                     |                                                                                                 | Description                                                                                                    |  |  |  |  |  |
|                                                     |                                                                                                 | Here you choose the report definition (Crystal                                                                                                    |  |  |  |  |  |
|                                                     |                                                                                                 | report file) to use.                                                                                                    |  |  |  |  |  |
| Print button                                        |                                                                                                 | Here you define the action you wish to happen                                                                                                    |  |  |  |  |  |
|                                                     |                                                                                                 | when you press the SAP Print button.                                                                                                    |  |  |  |  |  |
|                                                     | Here you can de<br>"Sales orders for<br>Here you choose<br>located. As defaCategoryBusiness<br> | Here you can describe the "Sales orders for VIP custors for VIP custors for VIP |  |  |  |  |  |

|                      | The default action here is a print-action, but you                                                                    |
|----------------------|----------------------------------------------------------------------------------------------------|
| <b></b>              | can choose any action you wish.                                                                                       |
| Print preview button | Here you define the action you wish to happen                                                                         |
|                      | when you press the SAP Print preview button.                                                                          |
|                      |                                                                                                    |
|                      | The default action here is a show-report action, but                                                                  |
|                      | you can choose any action you wish.                                                                                   |
| Add button           | Here you define the action you wish to happen<br>when you press the Add button (Sales and purchase<br>documents only) |
|                      | The default action here is either not to do anything                                                                  |
|                      | or print action, but you can choose any action you                                                                    |
|                      | wish                                                                                                    |
|                      | NB: IF YOU USE THIS ACTION YOU SHOULD DISABLE SAP'S                                                                   |
|                      | DEFAULT PRINT ON ADD IN THE GENERAL PRINT-                                                                            |
|                      | SETTINGS.                                                                                                    |
|                      | NB: Types in the Service category and Other                                                                           |
|                      | CATEGORY DOES NOT USE THIS CONFIGURATION                                                                              |
| Email button         | Here you define the action you wish to happen                                                                         |
|                      | when you press the SAP Email button                                                                                   |
|                      |                                                                                                    |
|                      | The default action here is an email action, but you                                                                   |
|                      | can choose any action you wish.                                                                                       |
| Word button          | Here you define the action you wish to happen                                                                         |
|                      | when you press the SAP Word button                                                                                    |
|                      |                                                                                                    |
| Excel button         | Here you define the action you wish to happen                                                                         |
|                      | when you press the SAP Excel button                                                                                   |
|                      |                                                                                                    |
| PDF button           | Here you define the action you wish to happen                                                                         |
|                      | when you press the SAP PDF button                                                                                     |
|                      |                                                                                                    |
|                      | The default action here is a Save PDF action, but                                                                     |
|                      | you can choose any action you wish.                                                                                   |
| Fax Button           | Here you define the action you wish to happen                                                                         |
|                      | when you press the SAP Fax button                                                                                     |
|                      |                                                                                                    |
|                      | 🗟 🚍 🖂 🕞 🛄   📩   📩                                                                                                    |

| I                        |                              |                                                                                                    |
|--------------------------|------------------------------|----------------------------------------------------------------------------------------------------|
|                          | SMS Buttons                  | Here you define the action you wish to happen                                                                                                    |
|                          |                              | when you press the SAP SMS button (Only available in IL and PA localizations)                                                                                                    |
|                          |                              |                                                                                                    |
|                          |                              |                                                                                                    |
|                          | Document printing            | Here you define the action you wish to happen                                                                                                    |
|                          |                              | when you press the Print button in the document                                                                                                    |
|                          |                              | printing.                                                                                                    |
|                          |                              | Document Printing - Selection Criteria                                                                                                    |
|                          |                              | Series All  Vhen Batch/Serial No. Exist, Print  Document and Batch/Serial No.                                                                                                    |
|                          |                              |                                                                                                    |
|                          |                              | Qniy Documents Still to Be Printed     Open Only     privilusing Default Layout Printing Options                                                                                                    |
|                          |                              | Print A/R Invoices                                                                                                    |
|                          |                              |                                                                                                    |
|                          |                              | Interna 2 -> 2 27.01.06 27.01.06 C30000 20.625.00 3 -> 3 -> 3 11.02.06 11.02.06 C40000 99.609.38                                                                                                    |
|                          |                              | 4         → 5         12.02.06         C42000         131.539.06           No. of 0         5         → 4         16.02.06         C23900         55.687.50           6         → 6         09.03.06         09.03.06         C30000         67.812.50 |
|                          |                              | Of         7         15.03.06         15.03.06         C40000         76.687,59           8         ⇔ 8         19.03.06         19.03.06         C20000         49.500,00                                                                             |
|                          |                              | 9 → 9 27.03.06 227.03.06 C23900 74.250,00<br>10 → 11 01.04.06 01.04.06 C60000 127.406.25<br>11 → 10 07.04.06 07.04.06 C50000 137.109.38                                                                                                    |
|                          |                              | 12         →         16.04.06         C7000         211.312,50           13         →         13         21.04.06         21.04.06         C70000         52.500,00                                                                                    |
|                          |                              | 14         ≥14         24.04.06         24.04.06         C60000         157.828,13           15         ⇒15         27.04.06         27.04.06         C40000         164.937,50         ▼                                                              |
|                          |                              | Print Cancel Select al Select none                                                                                                    |
|                          |                              | The default action here is a Print action, but you                                                                                                    |
|                          |                              | can choose any action you wish.                                                                                                    |
| Active                   | The checkbox here indic      | ate if the configuration is active or not. As long as a                                                                                                    |
|                          | layout is inactive it will r | not be used at runtime.                                                                                                    |
| Show on right-click      | The checkbox indicate if     | the configuration should be shown as an option when                                                                                                    |
|                          | right-click is used on wir   | ndows.                                                                                                    |
|                          | Example the A/R Invoice      | e window:                                                                                                    |
|                          | B1 Print and Delive          | ry 🔰 🔂 Sales Quotation (Default) 🕨                                                                                                    |
|                          | <u>R</u> ow Details          | Report selection                                                                                                    |
|                          | New Activity                 | Delivery log                                                                                                    |
| Default / Set as default | Each combination of cat      | egory/type can have a default configuration if you                                                                                                    |
| -                        |                              | ations for the same type. At runtime, the system will if                                                                                                    |
|                          | having multiple configur     | rations to choose from and the business partners is not                                                                                                    |
|                          | specifically set to one co   | onfiguration, choose the default layout.                                                                                                    |
| Select Business partners |                              | n make selection of multiple configuration Business                                                                                                    |
|                          | partner specific (see mo     | ·                                                                                                    |
| Import                   |                              | mport exported Report configurations from XML                                                                                                    |
| Export                   |                              | e option to export the current or multiple Report-                                                                                                    |
|                          | definitions to XML.          |                                                                                                    |
|                          |                              | he option to export multiple Report-definitions from                                                                                                    |
|                          | XML                          |                                                                                                    |

# **BP Selection options**

Sometimes it is not enough to have only one layout per type of document. In such cases you will need to make a layout Business Partner specific (One set of BP's using one layout while another use a different set).

#### **Making BP selections**

BP Selections can be activated from the following places:

- From the main configuration
- Via the "Select business partners" button on the Report configuration window
- Right click from any Sales or purchase document
- Right click from Business Partner master data screen

| election type<br>usiness Partner Code | Business Partner Code    | <b></b>              | Add and manage sele | ction types |        |   |
|---------------------------------------|--------------------------|----------------------|---------------------|-------------|--------|---|
| Category                              | Туре                     | Report configuration | Description         | Default     | Active |   |
| Banking                               | Incoming Payments        |                      |                     |             |        |   |
| Banking                               | Outgoing Payments        |                      |                     |             |        |   |
| Business Partner                      | Activity                 |                      |                     |             |        |   |
| Inventory                             | Goods Issue              |                      |                     |             |        |   |
| Inventory                             | Goods Receipt            |                      |                     |             |        |   |
| Inventory                             | Pick List                |                      |                     |             |        |   |
| Inventory                             | Inventory Transfer       |                      |                     |             |        |   |
| Other                                 | Internal                 |                      |                     |             |        |   |
| Other                                 | Dunning Wizard           |                      |                     |             |        |   |
| Other                                 | Account Balance          |                      |                     |             |        |   |
| Production                            | Production Order         |                      |                     |             |        |   |
| Production                            | Bill of Materials        |                      |                     |             |        |   |
| Sales                                 | A/R Invoice              |                      |                     |             |        |   |
| Sales                                 | Sales Order              |                      |                     |             |        |   |
| Sales                                 | Delivery                 |                      |                     |             |        |   |
| Sales                                 | Sales Quotation          | 🔿 🚺                  | Sales Quotation     | ~           | ~      |   |
| Sales                                 | A/R Credit Memo          |                      |                     |             |        |   |
| Sales                                 | Return                   |                      |                     |             |        |   |
| Sales                                 | A/R Invoice + Payments   |                      |                     |             |        |   |
| Sales                                 | A/R Reserve Invoice      |                      |                     |             |        |   |
| Sales                                 | A/R Down Payment Invoice |                      |                     |             |        |   |
| Sales                                 | A/R Down Payment Request |                      |                     |             |        |   |
| Sales Opportunities                   | Sales Opportunity        |                      |                     |             |        |   |
| Service                               | Service Call             |                      |                     |             |        |   |
| Service                               | Solutions Knowledge Base |                      |                     |             |        |   |
| Service                               | Service Contract         |                      |                     |             |        | Ŧ |

In the report selection window you can choose your selection type and control which specific layout a given business selection type should use. If you do not select anything it will automatically use the default layout.

Report selection can be done on multiple levels/selection types. Default rules for layout selection are:

1. What layout (if any) is selected for the BP-Code

- 2. What layout (if any) is selected for the BP-Language
- 3. What layout (if any) is selected for the BP-Group
- 4. What layout (if any) is the default layout
- 5. If we still do not have a specific layout, use the first found.

The default layout selection order can however be changed via the "Add and manage selection types".

| Туре                   |   | UDF Uid |         |
|------------------------|---|---------|---------|
| Business Partner Code  | * | •       | Add     |
| Language               | • | •       | Remov   |
| Business partner group | * | •       | Kellion |
|                        |   |         | Move    |
|                        |   |         | Move do |
|                        |   |         |         |
|                        |   |         |         |
|                        |   |         |         |
|                        |   |         |         |
|                        |   |         |         |
|                        |   |         |         |

Here you can change the order of the selection type order (Example: If you wish to have BP Group to be the selection factor before language you simply select it and press the move up button).

You can also add or remove new selection types. The following table lists the types you can use as selection types:

| Selection Type option     | Description                                                    |
|---------------------------|----------------------------------------------------------------|
| Business Partner Code     | The code of the business partner                               |
| Business Partner Group    | The customer/supplier group of the business partner            |
| Language                  | The language of the business partner                           |
| UDF1 to UDF10             | Up to 10 different User-defined fields on the business partner |
| Property 1 to Property 64 | The 64 properties of the business partner                      |

## **Mass delivery configuration**

You can use B1 Print and Delivery for mass delivery of different documents.

The mass delivery configuration window can be found by navigation to Administration->Add-ons->B1 Usability Package->Module configuration->B1 Print and Delivery->Mass delivery configuration. B1 Print and Delivery comes with predefined configurations for all the documents supported. B1 Print and Delivery will auto create the Select SQL needed for the system to work correctly but you have the option to write your own SQL WHERE condition to filter what should be selected for delivery. You can also write your won Order By condition for ordering the result.

| Mass delivery config             | guration (v.) [920110]    |                         |                                                | _                                                        | ×        |
|----------------------------------|---------------------------|-------------------------|------------------------------------------------|----------------------------------------------------------|----------|
| Code<br>Name                     | DP-008<br>A/R Invoice     | Remarks                 | Default configuration                          |                                                          |          |
| Users (Empty = All)              |                           |                         |                                                | <ul> <li>Include users</li> <li>Exclude users</li> </ul> |          |
| Document type                    | A/R Invoice               |                         |                                                |                                                          | <b>_</b> |
| SQL                              | SELECT DISTINCT T0.Doc    | Entry AS DocEntry, TO   | .CardCode AS CardCode, T0.DocNum AS DocN       | Ium FROM OINV T0                                         | ?        |
| Where Condition<br>SQL Variables |                           |                         |                                                |                                                          |          |
| Additional columns               |                           |                         |                                                | Format Additional Columns                                |          |
| Order by condition               |                           |                         |                                                | Ignore SQL DISTINCT                                      |          |
| Active                           | Show as an option in the  | e mass delivery form    | Allow the user to select a different report of | configuration when running mass delivery                 |          |
| OK Can                           | cel Did you know that you | u can run these on a so | hedule ?                                       | Import Export                                            | t        |

The configuration window can be divided into three parts.

| Part        | Description            |                                                                                                    |  |  |
|-------------|------------------------|----------------------------------------------------------------------------------------------------|--|--|
| Header data | Field                  | Description                                                                                                    |  |  |
|             | Code                   | Code this is the auto generated number of the configuration                                                                                                    |  |  |
|             | Name                   | This is your name for the configuration for reference, this is also<br>the name that will be shown in the Mass delivery window<br>combobox                                                                                                    |  |  |
|             | Users<br>(Empty = All) | <ul> <li>Here you have the option to make the Configuration user-specific.</li> <li>All you need to do is to enter the wanted users (their usercodes) separated by ";" (Depending on the user-setting: <ul> <li>Include users = All users entered will use the configuration</li> <li>Exclude users = All users entered will not use the configuration</li> </ul> </li> <li>If you do not enter anything, all users will use the configuration</li> <li>Samples: <ul> <li>Entered: manager;user1;user2 (Include users option)</li> <li>The 3 users with usercode "manager", "user1" and "user2" will use the configuration.</li> </ul> </li> <li>Entered: user3 (Exclude users option) <ul> <li>All users except user with usercode "user3" will use the configuration.</li> </ul> </li> </ul> |  |  |
|             | Document               | Here you can select what document type this configuration                                                                                                    |  |  |
|             | type                   | should handle.<br>NB: For type "Custom " please see the special section on that                                                                                                    |  |  |
|             | SQL                    | This is the auto-generated SQL that will be used for fetching the                                                                                                    |  |  |

|           |                    | data needed for edited.                  | the system to function correctly. This cannot be                                                                                                    |
|-----------|--------------------|------------------------------------------|----------------------------------------------------------------------------------------------------|
| Where     | Field              | Description                              |                                                                                                    |
| condition | Where<br>condition | This is your Where<br>An example (Invoid | condition to be used for filtering the data.<br>ce document type) could be <i>WHERE TO.CardCode =</i><br>Id when Mass delivery is run only return the Invoices<br>20000.                                                                                                    |
|           | SQL<br>Variables   | Here you have the<br>[%3] [%19]) ther    | option to define up to 20 Variables ([%0], [%1], [%2],<br>e can be used in the where condition.<br>CANNOT BE USED IN CONFIGURATIONS THERE IS USED BY THE                                                                                                    |
|           |                    | Mass Delivery Sql Variab                 | les Wizard (v.) [920110]                                                                                                    |
|           |                    | Variable Source                          |                                                                                                    |
|           |                    | Column                                   | Description                                                                                                    |
|           |                    | Variable                                 | The variable you are defining the source for                                                                                                    |
|           |                    | Source                                   | The Source. It can a custom value or a list of common<br>values like Business partners etc.<br>If can find the list of value you wish you also have the<br>option to define a SQL sentence that should retrieve<br>the values as a combobox.                                      |
|           |                    | Caption                                  | The caption of the variable (The text shown when prompting the user for the value)                                                                                                    |
|           |                    | Source SQL                               | If you in the Source select SQL as source, you define<br>the SQL here (else it is not used). The SQL sentence<br>should be a SELECT statement with two selected<br>columns. first value will be seen as the value of the<br>selection and second will be seen as the description. |

|                                 |                                                                                                    |                                                                                                    | SELECT <value>,<de< th=""><th>SCRIPTION&gt; FROM &lt; TABLE</th><th>&gt;</th></de<></value>                                                                     | SCRIPTION> FROM < TABLE                                                                                           | >      |
|---------------------------------|----------------------------------------------------------------------------------------------------|----------------------------------------------------------------------------------------------------|----------------------------------------------------------------------------------------------------|----------------------------------------------------------------------------------------------------|--------|
|                                 |                                                                                                    |                                                                                                    | would result in a list<br>CardCode will be the                                                                                                    | Code, CardName FROM OC<br>of all Business Partners.<br>value for the customer sele<br>e the description that help | ect    |
|                                 |                                                                                                    | Title                                                                                                    | user for the values                                                                                                    | ow shown when prompting<br>s 'Define survey variables' i                                                          |        |
|                                 |                                                                                                    |                                                                                                    |                                                                                                    |                                                                                                    | _      |
| Order by                        | Field                                                                                                    | Description                                                                                                    |                                                                                                    |                                                                                                    |        |
| condition                       | Order by<br>condition                                                                                                    |                                                                                                    | n write an Order By conditi<br>the result should be. Exam                                                                                                    | ion that will decide how the<br>ple DocEntry DESC                                                                 | 2      |
| Additional                      | Here vou can                                                                                                    | -                                                                                                    |                                                                                                    | imns in the database you w                                                                                        | ant to |
| Columns                         |                                                                                                    |                                                                                                    | ry preview window.                                                                                                    |                                                                                                    |        |
|                                 | Additional columns                                                                                                    | T0 Address T0 V                                                                                                    | atSum,T1.CreateDate,T0.CreateDate,                                                                                                    |                                                                                                    | Ø      |
|                                 | Additional columns                                                                                                    | TU:Address, TU:Va                                                                                                    | abom, Proteacoace, Poloreacoace,                                                                                                    |                                                                                                    |        |
|                                 | NB: if you use                                                                                                    |                                                                                                    | ere condition you need to                                                                                                    | use prefixes on the column                                                                                        | names  |
| Columns                         | NB: if you use<br>to ensure the<br>Here it is pose                                                                                                    | e joins in the who<br>correct column<br>sible to format t                                                                                                    | ere condition you need to u<br>is shown                                                                                                    | iving them a new caption t                                                                                        |        |
| Columns                         | NB: if you use<br>to ensure the<br>Here it is pose<br>be shown as t                                                                                            | e joins in the who<br>correct column<br>sible to format t                                                                                                    | ere condition you need to a<br>is shown<br>he additional columns by g<br>der on the mass delivery pr                                                            | iving them a new caption t                                                                                        |        |
| Additional<br>Columns<br>Format | NB: if you use<br>to ensure the<br>Here it is pose<br>be shown as t<br>Additional Co                                                                           | e joins in the who<br>correct column<br>sible to format t<br>the column head                                                                                           | ere condition you need to a<br>is shown<br>he additional columns by g<br>der on the mass delivery pr                                                            | iving them a new caption t                                                                                        |        |
| Columns                         | NB: if you use<br>to ensure the<br>Here it is pose<br>be shown as t<br>Additional Co                                                                           | e joins in the who<br>correct column<br>sible to format t<br>the column head                                                                                           | ere condition you need to r<br>is shown<br>he additional columns by g<br>der on the mass delivery pr<br>) [920110]                                              | iving them a new caption t                                                                                        |        |
| Columns                         | NB: if you use<br>to ensure the<br>Here it is poss<br>be shown as t<br>Additional Co                                                                           | e joins in the who<br>correct column<br>sible to format t<br>the column head<br>plumns Format (v.<br>Default name for                                                  | ere condition you need to r<br>is shown<br>he additional columns by g<br>der on the mass delivery pr<br>) [920110]                                              | iving them a new caption the view form.                                                                           |        |
| Columns                         | NB: if you use<br>to ensure the<br>Here it is poss<br>be shown as t<br>Additional Co                                                                           | e joins in the who<br>correct column<br>sible to format t<br>the column head<br>plumns Format (v.<br>Default name for<br>Address                                       | ere condition you need to r<br>is shown<br>he additional columns by g<br>der on the mass delivery pr<br>) [920110]                                              | iving them a new caption the view form.                                                                           |        |
| Columns                         | NB: if you use<br>to ensure the<br>Here it is pose<br>be shown as t<br>Additional Co                                                                           | e joins in the who<br>correct column<br>sible to format t<br>the column head<br>olumns Format (v.<br>Default name for<br>Address<br>VatSum                             | ere condition you need to a<br>is shown<br>he additional columns by g<br>der on the mass delivery pr<br>) [920110]<br>r Column Caption                          | iving them a new caption the view form.                                                                           |        |
| Columns                         | NB: if you use<br>to ensure the<br>Here it is poss<br>be shown as t<br>Additional Co                                                                           | e joins in the who<br>correct column<br>sible to format t<br>the column head<br>olumns Format (v.<br>Default name for<br>Address<br>Vatsum<br>CreateDate               | ere condition you need to the is shown<br>he additional columns by geder on the mass delivery property (1920110)<br>(1920110)<br>r Column Caption               | iving them a new caption the view form.                                                                           |        |
| Columns                         | NB: if you use<br>to ensure the<br>Here it is poss<br>be shown as t<br>Additional Co                                                                           | e joins in the who<br>correct column<br>sible to format t<br>the column head<br>olumns Format (v.<br>Default name for<br>Address<br>Vatsum<br>CreateDate               | ere condition you need to the is shown<br>he additional columns by geder on the mass delivery property (1920110)<br>(1920110)<br>r Column Caption               | iving them a new caption the view form.                                                                           |        |
| Columns                         | NB: if you use<br>to ensure the<br>Here it is poss<br>be shown as t<br>Additional Co                                                                           | e joins in the who<br>correct column<br>sible to format t<br>the column head<br>olumns Format (v.<br>Default name for<br>Address<br>Vatsum<br>CreateDate               | ere condition you need to the is shown<br>he additional columns by geder on the mass delivery property (1920110)<br>(1920110)<br>r Column Caption               | iving them a new caption the view form.                                                                           |        |
| Columns                         | NB: if you use<br>to ensure the<br>Here it is possible shown as to<br>Additional Co<br>Column #<br>1<br>2<br>3<br>4<br>5<br>6<br>7<br>8                        | e joins in the who<br>correct column<br>sible to format t<br>the column head<br>olumns Format (v.<br>Default name for<br>Address<br>Vatsum<br>CreateDate               | ere condition you need to the is shown<br>he additional columns by geder on the mass delivery property (1920110)<br>(1920110)<br>r Column Caption               | iving them a new caption the view form.                                                                           |        |
| Columns                         | NB: if you use<br>to ensure the<br>Here it is pose<br>be shown as t<br>Additional Co<br>Column #<br>1<br>2<br>3<br>4<br>5<br>6<br>7<br>8<br>9                  | e joins in the who<br>correct column<br>sible to format t<br>the column head<br>olumns Format (v.<br>Default name for<br>Address<br>Vatsum<br>CreateDate               | ere condition you need to the is shown<br>he additional columns by geder on the mass delivery property (1920110)<br>(1920110)<br>r Column Caption               | iving them a new caption the view form.                                                                           |        |
| Columns                         | NB: if you use<br>to ensure the<br>Here it is poss<br>be shown as to<br>Additional Co<br>Column #<br>1<br>2<br>3<br>4<br>5<br>6<br>7<br>8<br>9<br>10           | e joins in the who<br>correct column<br>sible to format t<br>the column head<br>olumns Format (v.<br>Default name for<br>Address<br>Vatsum<br>CreateDate               | ere condition you need to the is shown<br>he additional columns by geder on the mass delivery property (1920110)<br>(1920110)<br>r Column Caption               | iving them a new caption the view form.                                                                           |        |
| Columns                         | NB: if you use<br>to ensure the<br>Here it is pose<br>be shown as t<br>Additional Co<br>Column #<br>1<br>2<br>3<br>4<br>5<br>6<br>7<br>8<br>9                  | e joins in the who<br>correct column<br>sible to format t<br>the column head<br>olumns Format (v.<br>Default name for<br>Address<br>Vatsum<br>CreateDate               | ere condition you need to the is shown<br>he additional columns by geder on the mass delivery property (1920110)<br>(1920110)<br>r Column Caption               | iving them a new caption the view form.                                                                           |        |
|                                 | NB: if you use<br>to ensure the<br>Here it is possible shown as to<br>Additional Co<br>Column #<br>1<br>2<br>3<br>4<br>5<br>6<br>7<br>8<br>9<br>10<br>11       | e joins in the who<br>correct column<br>sible to format t<br>the column head<br>olumns Format (v.<br>Default name for<br>Address<br>Vatsum<br>CreateDate               | ere condition you need to the is shown<br>he additional columns by geder on the mass delivery property (1920110)<br>(1920110)<br>r Column Caption               | iving them a new caption the view form.                                                                           |        |
| Columns                         | NB: if you use<br>to ensure the<br>Here it is possible shown as to<br>Additional Co<br>Column #<br>1<br>2<br>3<br>4<br>5<br>6<br>7<br>8<br>9<br>10<br>11<br>12 | e joins in the who<br>correct column<br>sible to format t<br>the column head<br>olumns Format (v.<br>Default name for<br>Address<br>VatSum<br>CreateDate<br>CreateDate | ere condition you need to r<br>is shown<br>he additional columns by g<br>der on the mass delivery pr<br>) [920110]<br>r Column Caption<br>BP Date<br>Order Date | iving them a new caption the view form.                                                                           |        |

| Active                         | Is the configuration active                                                                                                    |  |  |
|--------------------------------|----------------------------------------------------------------------------------------------------|--|--|
| Show in the mass delivery from | Is the configuration to be shown in the mass delivery form                                                                                                    |  |  |
| Show report selection          | Should the mass delivery from let the user optionally select a different report configuration:<br>Example without:                                                                                                    |  |  |
|                                | Mass delivery                                                                                                    |  |  |
|                                | Select document         Sales quotation           Action         Email                                                                                                    |  |  |
|                                | Posting Date From To To Internal Number From To To Internal Number From To To Include Documents already handled by B1 Print & Delivery Include Documents already printed Open Only Exclude Canceled and Cancelation Marketing Documents           Preview           OK           Cancel |  |  |
|                                | Mass delivery                                                                                                    |  |  |
|                                | Select document Sales quotation  Action Email                                                                                                    |  |  |
|                                | Report configuration Default BP Selection                                                                                                    |  |  |
|                                | Posting Date From     -1     Default BP Selection       Internal Number From     1     - Sales Quotation       Include Documents already handled by B1 Print & Delivery       Include Documents already printed       Open Only                                                         |  |  |
|                                | Include Documents already printed                                                                                                    |  |  |

#### Mass Delivery – Special Custom Document type

In a custom mass delivery you can make deliveries on any data stored in the SAP Business One database.

#### See the online E-Learning on Custom Reporting

Compared to a normal mass deliveries where the system can, based on the selected type, deduce the table, keys, formtypes etc. In mass delivery custom due to its open ended nature we do not have that option so you need to provide the system with the SQL and the data below in order for the delivery to collect and

#### send the correct data.

| Code               | DP-036         | Remarks               |                 |                    |
|--------------------|----------------|-----------------------|-----------------|--------------------|
| ame                |                |                       |                 |                    |
| sers (Empty = All) |                |                       | Include use     | rs 🔘 Exclude users |
| ocument type       | Custom         |                       |                 | A                  |
|                    |                |                       |                 |                    |
|                    | UI - Item info |                       | DI - Field Info |                    |
|                    | Form type      | ?                     | Table           | ?                  |
|                    |                | ?                     | DocKey          | ?                  |
|                    | DocKey         |                       | BP Code         | ?                  |
|                    | BP Code        | ?                     |                 |                    |
| Active             |                | ?<br>?<br>?<br>?<br>? | Contact code    | ?                  |

| Field             | Description                                                                      |
|-------------------|----------------------------------------------------------------------------------|
| SQL               | First thing we need is the SQL that should executed in the Mass delivery run. In |
|                   | normal scenarios you only need to provide the WHERE condition but in Custom      |
|                   | you need to provide the full SQL. The selected columns should the be paired the  |
|                   | fields with the DI - Field Info below                                            |
| UI – FormType     | In this field you can write the formtype the this mass configuration. This is    |
|                   | optional but if you provide the information you will be able to go to the window |
|                   | and interact with the window as it was any and of the out of the box supported   |
|                   | delivery types                                                                   |
| UI – DocKey       | In this field you need to provide the dynamic syntax of where on the provided    |
|                   | form above the primary key to report against is.                                 |
|                   | Example: If you on a screen have an item with uid = BOY_123 and that item        |
|                   | holds the primary key of what you are reporting against you would need to        |
|                   | write \$[\$BOY_123.0.0] in this field                                            |
| UI – BP code      | In this field you need to provide the dynamic syntax of where on the provided    |
|                   | form above the BP code (if any) is located. This is optional but needed if you   |
|                   | need you Report Action - Email configurations to pick up the emails.             |
|                   | Example: If you on a screen have an item with uid = BOY_456 and that item        |
|                   | holds the BP Code you are reporting against you would need to write              |
|                   | \$[\$BOY_456.0.0] in this field                                                  |
| UI – Contact Code | In this field you need to provide the dynamic syntax of where on the provided    |
|                   | form above the BP Contact Person Code (if any) is located. This is optional but  |
|                   | needed if you need you Report Action - Email configurations to pick up the       |
|                   | emails of type 'Selected Document Contact person'.                               |

|                  | Example: If you on a screen have an item with uid = BOY_789 and that item          |
|------------------|------------------------------------------------------------------------------------|
|                  | holds the BP Contact person id (The internal number) you are reporting against     |
|                  | you would need to write \$[\$BOY_789.0.0] in this field                            |
|                  | In this field you need to provide the dynamic syntax of where on the provided      |
| UI – Language Id | form above the wished language id (if any) of emails sent. This is optional or can |
|                  |                                                                                    |
|                  | be statically typed but needed if you need you Report Action - Email to be able    |
|                  | to translate you emails automatically                                              |
|                  | Example: If you on a screen have an item with uid = BOY 111 and that item          |
|                  | holds the Language Id (The internal number) you are reporting against you          |
|                  | would need to write \$[\$BOY_111.0.0] in this field                                |
|                  | List of valid language ids:                                                        |
|                  | - 1 = Hebrew                                                                       |
|                  | - 3 = English                                                                      |
|                  | - 5 = Polish                                                                       |
|                  | - 8 = English (UK)                                                                 |
|                  | - 9 = German                                                                       |
|                  | - 11 = Danish                                                                      |
|                  | - 12 = Norwegian                                                                   |
|                  | - 13 = Italian                                                                     |
|                  | - 14 = Hungarian                                                                   |
|                  | - 16 = Dutch                                                                       |
|                  | - 17 = Finnish                                                                     |
|                  | - 18 = Greek                                                                       |
|                  | - 19 = Portuguese                                                                  |
|                  | - 20 = Swedish                                                                     |
|                  | - 22 = French                                                                      |
|                  | - 23 = Spanish                                                                     |
|                  | - 24 = Russian                                                                     |
|                  | - 25 = Spanish (LA)                                                                |
|                  | - 26 = Czech                                                                       |
|                  | - 27 = Slovak                                                                      |
| DI - Table       | In this field you can write the table of this mass configuration (The main table   |
|                  | you used in above SQL). This is required unless you are not using the mass         |
|                  | delivery                                                                           |
| DI - DocKey      | In this field you need to provide the field from the above SQL that represent      |
|                  | primary key to report against is.                                                  |
|                  | Example: If you on a SQL where column U_KEY holds the primary key of what          |
|                  | you are reporting against you would need to write U_KEY in this field              |
| DI – BP code     | In this field you need to provide the field from the above SQL that represent the  |
|                  | BP code (if any). This is optional but needed if you need you Report Action -      |
|                  | Email configurations to pick up the emails.                                        |

|                   | Example: If you on a SQL where column U_BP holds the BP Code of what you          |
|-------------------|-----------------------------------------------------------------------------------|
|                   | are reporting against you would need to write U_BP in this field                  |
| DI – Contact code | In this field you need to provide the field from the above SQL that represent the |
|                   | BP Contact Person Code (if any). This is optional but needed if you need you      |
|                   | Report Action - Email configurations to pick up the emails of type 'Selected      |
|                   | Document Contact person'.                                                         |
|                   | Example: If you on a SQL where column U_CNCTC holds the Contact code              |
|                   | (Internal number) you are reporting against you would need to write U_CNTCT       |
|                   | in this field                                                                     |
| DI – Language Id  | In this field you need to provide the field from the above SQL that represent the |
|                   | wished language id (if any) of emails sent. This is optional or can be statically |
|                   | typed but needed if you need you Report Action - Email to be able to translate    |
|                   | you emails automatically                                                          |
|                   | Example: If you on a SQL where column U_LANG holds the Language id (Internal      |
|                   | number) you are reporting against you would need to write U_LANG in this field    |
|                   |                                                                                   |
|                   | List of valid language ids:                                                       |
|                   | - 1 = Hebrew                                                                      |
|                   | - 3 = English                                                                     |
|                   | - 5 = Polish                                                                      |
|                   | - 8 = English (UK)                                                                |
|                   | - 9 = German                                                                      |
|                   | - 11 = Danish                                                                     |
|                   | - 12 = Norwegian                                                                  |
|                   | - 13 = Italian                                                                    |
|                   | - 14 = Hungarian                                                                  |
|                   | - 16 = Dutch                                                                      |
|                   | - 17 = Finnish                                                                    |
|                   | - 18 = Greek                                                                      |
|                   | - 19 = Portuguese                                                                 |
|                   | - 20 = Swedish                                                                    |
|                   | - 22 = French                                                                     |
|                   | - 23 = Spanish                                                                    |
|                   | - 24 = Russian                                                                    |
|                   | - 25 = Spanish (LA)                                                               |
|                   | - 26 = Czech                                                                      |
|                   | - 27 = Slovak                                                                     |

Additional In order to allow mass delivery configuration of type Custom to know the dynamic syntax (for the server component) you need to go to the window of the configured configuration and choose "Map

| nber        | 1                           | *        |            | 🖌 Jan.                   | <ul> <li>May.</li> </ul> | 🖌 Sep |
|-------------|-----------------------------|----------|------------|--------------------------|--------------------------|-------|
| tomer nc    | Сору                        |          |            | <ul> <li>Feb.</li> </ul> | 🗹 Jun.                   | ✓ Od  |
| tomer na    | B1 Usability Package        |          |            | Mar.                     | V Jul.                   | V No  |
| mace pers - | · · ·                       |          |            | ✓ Apr.                   | ✓ Aug.                   | V De  |
| tomer re 👸  | Add B1 Validation configura | ation •  |            |                          |                          |       |
| oice day 退  | Add function buttons to thi | s window |            |                          |                          |       |
| Item n 💷    | Create Template             | y        | Unit price | Discount %               | VAT group                | Docum |
| 🔿 100 🔜     | Get template                |          | 0,00       | 0,0000                   | S1 💌                     |       |
|             | Make Items Read Only        |          |            |                          |                          |       |
|             | <u>R</u> emove              | ŀ        |            |                          |                          |       |
| 23          | B1 Print and Delivery       | ) i      | Cust       | om (Default)             |                          | •     |
| 23          | _                           |          |            |                          | )<br>namic syntax        |       |

### **Schedule configuration**

Schedules are a powerful type of configurations that together with our server component allows you to execute mass delivery configurations on a minutely, hourly, daily, weekly or monthly schedule. NOTE: YOU CANNOT SETUP SCHEDULES BEFORE THE SERVER COMPONENT HAS BEEN INSTALLED AND ACTIVATED.

When the server component has been successfully setup you can access the schedules configuration from *Administration->Add-ons->B1* Usability Package->Module configuration->B1 Print and Delivery->Schedules.

| Schedules                   |    |          |         | Schedules                   |                                                 | _×_      |
|-----------------------------|----|----------|---------|-----------------------------|-------------------------------------------------|----------|
| Name                        |    | Number   | 1       | Name                        |                                                 | Number 1 |
| Select mass delivery        |    |          | •       | Select mass delivery        |                                                 | •        |
| Select report configuration |    |          | *       | Select report configuration |                                                 | •        |
| Select report action        |    |          | *       | Select report action        |                                                 | •        |
| Success email               |    |          |         | Success email               |                                                 |          |
| Error email                 |    |          |         | Error email                 |                                                 |          |
| Filter                      |    | Schedule |         | Filter                      |                                                 | Schedule |
| Posting Date From           | То |          |         | Server start time (24 H/M)  | 2 : 0                                           |          |
| Internal Number From        | То |          |         | Recurrence pattern          | Daily                                           | •        |
|                             |    |          |         | Range of recurrence         |                                                 |          |
|                             |    |          |         | Start 25.12.13              | <ul> <li>No end date</li> <li>End by</li> </ul> |          |
| Active Add Cancel           |    |          | Preview | Active<br>Add Cancel        | ]                                               | Preview  |

To automate running mass delivery configurations you can use schedules.

| Part        | Description |                                                                     |  |
|-------------|-------------|---------------------------------------------------------------------|--|
| Header data | Field       | Description                                                         |  |
|             | Name        | This is your name for the configuration for reference, this is also |  |

|          |                              | the name that will be shown in success and error emails from the              |
|----------|------------------------------|-------------------------------------------------------------------------------|
|          |                              | scheduler.                                                                    |
|          | Select mass                  | Here you select the mass delivery to be executed.                             |
|          | delivery                     |                                                                               |
|          | Select report                | Here you may overwrite the report configuration.                              |
|          | configuration                |                                                                               |
|          | Select report                | Here you select the report action to be executed.                             |
|          | action                       |                                                                               |
|          | Success                      | If set you will receive an email confirming that the schedule                 |
|          | email                        | where run correctly.                                                          |
|          | Error email                  | The email that will receive an error report if the schedule                   |
|          |                              | encounters and error.                                                         |
| Filter   |                              | together with the mass delivery where condition to determine if there         |
|          | is anything to be            |                                                                               |
|          | PLEASE NOTE: DIF             | FERENT FILTERS MAY BE SHOWN DEPENDING ON WHAT CONFIGURATION IS                |
|          | <u>SELECTED</u>              |                                                                               |
|          |                              |                                                                               |
| Schedule | Field                        | Description                                                                   |
|          | Server start tim<br>(24 H/M) | <b>ne</b> When the schedule should be executed the first time.                |
|          | Recurrence                   | There are currently five supported types:                                     |
|          | pattern                      | <b>Minutely:</b> Run the schedule every X minutes.                            |
|          |                              | <b>Hourly:</b> Run the schedule every X hours.                                |
|          |                              | Daily: Run the schedule once each day on the server start                     |
|          |                              | time.                                                                         |
|          |                              | Weekly: Run the schedule on specific days of the week on                      |
|          |                              |                                                                               |
|          |                              | the server time.                                                              |
|          |                              | the server time.<br>Monthly: Run the schedule every X day of the month on the |
|          |                              |                                                                               |
|          | Range of                     | Monthly: Run the schedule every X day of the month on the                     |
|          | Range of recurrence          | <b>Monthly:</b> Run the schedule every X day of the month on the server time. |

### **Refresh cache**

This menu-item will allow you to refresh the cached data on a machine (As default if another user change something in the configuration on his/her machine then you will not get this change until you either restart the add-on or press this refresh cache menu-item).

# Usage

### **On standard windows**

Using B1 print is just like the normal SAP PLD, except that the reports set up are created in Crystal Reports.

|                | Name |      | Ma<br>⇒ Ar                                                                                                    | ashina A/S<br>athony Smith | <b>`</b>    |          | No. Hardware<br>Status<br>Posting Date<br>Valid Until<br>Document Date |                     | 247<br>Open<br>11.12.09<br>31.12.09<br>11.12.09 |           |            |       |
|----------------|------|------|----------------------------------------------------------------------------------------------------|----------------------------|-------------|----------|------------------------------------------------------------------------|---------------------|-------------------------------------------------|-----------|------------|-------|
|                | ſ    |      | Contents                                                                                                    |                            | Log         | istics   | Ĭ                                                                      | Accounting          | Ĭ                                               | Attac     | hments     |       |
|                | 1    | Iter | m/Service Type                                                                                                 | Ite                        | em          |          |                                                                        | Summary Type        | (                                               | No Summar | у          | Ŧ     |
|                |      | #    | Item No.                                                                                                    | BF                         | Catalog No. | Quantity |                                                                        | Unit Price          | Disc                                            | Tax Code  | Total (LC) |       |
|                |      | 1    | ➡ 100007                                                                                                    | ⇒                          |             |          | 5                                                                      | DKK 210,00          | 0,0000                                          | S1 🔻      |            | *     |
|                |      | 2    | i00008                                                                                                    | -                          |             |          | 6                                                                      | DKK 292,50          | 0,0000                                          | S1 🔻      |            |       |
|                | 3 🖬  |      | ⇒ 100009                                                                                                    | -                          |             |          | 8                                                                      | DKK 1.125,00        | 0,0000                                          | S1 🔻      |            |       |
|                |      | 4    |                                                                                                    |                            |             |          |                                                                        |                     | 0,0000                                          | 51        |            |       |
|                |      |      |                                                                                                    |                            |             |          |                                                                        |                     |                                                 |           |            | -     |
|                | 1    |      | 4                                                                                                    |                            | 111         |          |                                                                        |                     |                                                 |           | Þ          |       |
|                |      |      |                                                                                                    |                            |             |          |                                                                        |                     |                                                 |           | ,          |       |
| Sales Employee |      |      | Employee                                                                                                    | Jir                        | n Boswick   | •        | 8                                                                      | Total Before Discou | nt                                              |           | DKK 11.8   | 05,00 |
| C              | )w   | vne  | er in the second second second second second second second second second second second second second second se |                            |             |          |                                                                        | Discount            | %                                               |           |            |       |
|                |      |      |                                                                                                    |                            |             |          |                                                                        | Freight             | >                                               |           |            |       |
|                |      |      |                                                                                                    |                            |             |          |                                                                        | Rounding            | Ļ                                               |           |            |       |
|                |      |      |                                                                                                    |                            |             |          |                                                                        | Tax                 |                                                 |           | DKK 2.9    |       |
| R              | ler  | mar  | rks                                                                                                    | Т                          |             |          |                                                                        | Total               |                                                 |           | DKK 14.7   | 56,2: |

Pressing the print-preview, print, email or PDF button will do the respected set up report action(s) and adding a document will perform the Add button report action.

You also have the option to on the fly choose another action (Example: a special layout used for special occasions). Simply right-click to choose between the possible layouts.

| ales Quotation                      |      |            |         |                         |         |                    |             |         | _                    |               |      |          |               |
|-------------------------------------|------|------------|---------|-------------------------|---------|--------------------|-------------|---------|----------------------|---------------|------|----------|---------------|
| lustomer                            | -    | C4200      |         |                         | _       | No.                | Hardwar     | e       | 247                  |               |      |          |               |
| lame                                | _    | Mashir     | -       |                         | ▼(3)    | Status             |             |         | Open                 |               |      |          |               |
| Contact Person<br>Customer Ref. No. |      | Antno      | ny Smit | 1                       | •••     | Posting<br>Valid U |             |         | 11.12.09<br>31.12.09 |               | -    |          |               |
| ocal Currency                       | -    |            |         |                         |         |                    | ent Date    |         | 11.12.09             |               | -    |          |               |
| ,                                   |      |            |         | <u>C</u> ancel<br>Close |         |                    |             |         |                      |               | _    |          |               |
| Contents                            |      |            |         | <u>D</u> uplicate       |         |                    |             | L_      | A11 - 1              |               | 1    |          |               |
| Contents                            |      |            | 23      | B1 Print and            | Delive  | ry                 |             | 19      | Sales Quota          | ation (Defaul | t) 🕨 | 8        | Print         |
| Item/Service Type                   |      | Item       |         | Row Details             |         |                    |             |         | Report sele          | ction         |      | à        | Print preview |
| # Item No.                          |      | BP Ca      |         | New Activit             |         |                    |             |         | Delivery log         | 1             |      |          | Email         |
| 1 📫 100007                          |      | ⇒          |         | Gross Profit            |         |                    |             | 1 0,000 |                      | ,             |      |          | Fax           |
| 2 📫 100008                          |      | ⇒          |         | -                       |         |                    |             | 0,000   |                      |               |      |          |               |
|                                     |      | Volume and | -       |                         |         | 0,000              |             |         |                      | PDF           | PDF  |          |               |
| 4                                   |      |            |         | Op <u>e</u> ning an     | d Closi | ng Rema            | irks        | 0,000   | 0 51                 |               |      | W        | Word          |
|                                     |      |            |         | Related Acti            | vities  |                    |             | L       |                      |               |      | ×        | Excel         |
|                                     | _    |            |         | Relationship            | Map     |                    |             | -       |                      |               |      | <b>V</b> | Edit          |
|                                     | _    |            | _       |                         | -       |                    |             | -       |                      |               | 11   | _        |               |
| •                                   |      |            |         |                         |         |                    |             |         |                      | •             | -    |          |               |
|                                     |      |            |         |                         |         |                    |             |         |                      |               |      |          |               |
| les Employee                        |      | Jim Bo     | swick   |                         | ▼ 🗐     | Total B            | efore Disco | unt     |                      | DKK 11.805,   | 00   |          |               |
| wner                                |      |            |         |                         |         | Discour            | nt          | %       |                      |               |      |          |               |
|                                     |      |            |         |                         |         | Freight            |             |         |                      |               |      |          |               |
|                                     |      |            |         |                         |         | Ro                 | unding      |         |                      |               |      |          |               |
|                                     |      |            |         |                         |         | Tax                |             |         |                      | DKK 2.951,    |      |          |               |
| emarks                              |      |            |         |                         |         | Total              |             |         |                      | DKK 14.756,   | 25   |          |               |
|                                     |      | '          |         |                         |         |                    |             |         |                      |               |      |          |               |
|                                     |      |            |         |                         |         |                    |             |         |                      |               |      |          |               |
|                                     |      |            |         |                         |         |                    |             |         |                      |               |      |          |               |
| OK Ca                               | ncel |            |         |                         |         |                    |             |         |                      | Copy To       |      |          |               |

# **In Document Printing**

You can also use B1Print and Delivery in document printing

|   |       | neutriniting 5       | election Criteria |                 |                 |            |    |
|---|-------|----------------------|-------------------|-----------------|-----------------|------------|----|
|   | Docu  | ment Type            |                   | A/R Invoices    |                 | •          |    |
|   | Serie | 5                    |                   | All             |                 | •          |    |
|   | Wher  | n Batch/Seria N.p. E | xist, Print       | Document and Ba | atch/Serial No. | •          |    |
| [ | Prin  | nt A/R Invoices      |                   |                 |                 | _ 0        | ][ |
|   | #     | Document No.         | Posting Date      | Due Date        | BP Code         | Total (LC) | 1  |
| l | 1     | ⇒ 1                  | 22.01.06          | 22.01.06        | C20000          | 101.953,13 | 4  |
| l | 2     | ⇒ 2                  | 27.01.06          | 27.01.06        | C30000          | 20.625,00  | C  |
| l | 3     | ⇒ 3                  | 11.02.06          | 11.02.06        | C40000          | 99.609,38  |    |
| l | 4     | ⇒ 5                  | 12.02.06          | 12.02.06        | C42000          | 131.539,06 |    |
| l | 5     | ⇒ 4                  | 16.02.06          | 16.02.06        | C23900          | 55.687,50  |    |
| l | 6     | ⇒ 6                  | 09.03.06          | 09.03.06        | C30000          | 67.812,50  |    |
| l | 7     | -> 7                 | 15.03.06          | 15.03.06        | C40000          | 76.687,50  | 1  |
| l | 8     | 📫 8                  | 19.03.06          | 19.03.06        | C20000          | 49.500,00  | 1  |
|   | 9     | 📫 9                  | 27.03.06          | 27.03.06        | C23900          | 74.250,00  | 1  |
|   | 10    | 📫 11                 | 01.04.06          | 01.04.06        | C60000          | 127,406,25 | 1  |
|   | 11    | ⇒ 10                 | 07.04.06          | 07.04.06        | C50000          | 137.109,38 |    |
|   | 12    | ⇒ 12                 | 16.04.06          | 16.04.06        | C70000          | 211.312,50 |    |
|   | 13    | 📫 13                 | 21.04.06          | 21.04.06        | C70000          | 52,500,00  | 1  |
| 4 | 14    | ➡ 14                 | 24.04.06          | 24.04.06        | C60000          | 157.828,13 |    |
|   | 15    | ⇒ 15                 | 27.04.06          | 27.04.06        | C40000          | 164.937,50 |    |

Pressing the print-preview, print, email button will do the respected set up report action(s) for all selected documents in the list, while the print button on the window will do the set up document printing action.

NB: B1 PRINT AND DELIVERY ONLY SUPPORT PRINT OF SALES AND PURCHASE DOCUMENTS + INCOMING AND OUTGOING PAYMENTS FROM DOCUMENT PRINTING. THE REST OF THE DOCUMENT PRINTS WILL WORK AS NORMALLY.

NB: IT IS NOT POSSIBLE TO MIX AND MATCH BUSINESS PARTNERS TO USE CRYSTAL REPORTS AND PRINT LAYOUT DESIGNER (TECHNICAL LIMITATION). BUSINESS PARTNERS IN THE LIST THAT DOES NOT HAVE A REPORT ACTION WILL BE IGNORED.

### **Mass delivery**

You can access the "Mass delivery" from multiple places: Sales Opportunities->Mass delivery Sales A/R->Mass delivery Purchasing A/P->Mass delivery Banking->Mass delivery Service->Mass delivery

| Accessing any   | of the m    | enu items    | will oper | n a window: |
|-----------------|-------------|--------------|-----------|-------------|
| , locessing any | 01 1110 111 | cind iterino | un opei   |             |

| Mass delivery                                                                             |                      |            |   |
|-------------------------------------------------------------------------------------------|----------------------|------------|---|
| Select document                                                                           | Sales quotation      |            | • |
| Action                                                                                    | Email                |            | * |
| Report configuration                                                                      | Default BP Selection | 'n         | • |
| Posting Date From                                                                         |                      | То         |   |
| Internal Number From                                                                      |                      | To         |   |
| <ul> <li>Include Documents al</li> <li>Open Only</li> <li>Exclude Canceled and</li> </ul> |                      | g Document | 5 |
|                                                                                           |                      |            |   |

Here you can select the Mass delivery configuration to be used, the action and some filters. PLEASE NOTE: DIFFERENT FILTERS MAY BE SHOWN DEPENDING ON WHAT CONFIGURATION IS SELECTED

If you select "Preview" you will be presented with a window where you can select what you would like to execute the action for:

| Document No.  | Posting Date | Due Date | BP Code            | BP Name         | Total (LC) |
|---------------|--------------|----------|--------------------|-----------------|------------|
| 📫 2           | 10.01.06     | 09.02.06 | \Rightarrow C30000 | Microchips      | 20.62      |
| 📫 4           | 20.01.06     | 19.02.06 | C23900             | Parameter Tekno | 55.68      |
| 📫 5           | 25.01.06     | 24.02.06 | C42000             | Mashina A/S     | 131.53     |
| \Rightarrow 7 | 05.02.06     | 07.03.06 | ⇒ L10002           | Werner Richter  | 125.85     |
| 📫 8           | 10.02.06     | 12.03.06 | C30000             | Microchips      | 67.81      |
| \Rightarrow 9 | 15.02.06     | 17.03.06 | ⇒ C40000           | Earthshaker A/S | 76.68      |
| 📫 10          | 20.02.06     | 22.03.06 | C20000             | Norm Thompson   | 49.50      |
| ➡ 11          | 25.02.06     | 27.03.06 | C23900             | Parameter Tekno | 74.25      |
| 📫 12          | 05.03.06     | 04.04.06 | C50000             | ADA Teknologi   | 137.10     |
| 📫 13          | 10.03.06     | 09.04.06 | C60000             | SG Electronics  | 127.40     |
| 📫 14          | 15.03.06     | 14.04.06 | ⇒ C70000           | Aquent Systemer | 211.31     |
| ⇒ 15          | 20.03.06     | 19.04.06 | ⇒ C70000           | Aquent Systemer | 52.50      |
| -> 16         | 25.03.06     | 24.04.06 | C60000             | SG Electronics  | 157.82     |
| ➡ 17          | 30.03.06     | 29.04.06 | ⇒ C40000           | Earthshaker A/S | 164.93     |
| -> 18         | 05.04.06     | 05.05.06 | C42000             | Mashina A/S     | 29.92      |
| 📫 19          | 15.04.06     | 15.05.06 | C50000             | ADA Teknologi   | 100.03     |
| <b>⇒</b> 20   | 25.04.06     | 25.05.06 | ⇒ C70000           | Aquent Systemer | 216.23     |
| 📫 21          | 10.05.06     | 09.06.06 | ⇒ C20000           | Norm Thompson   | 205.16     |
| ⇒ 22          | 15.05.06     | 14.06.06 | C23900             | Parameter Tekno | 164.04     |
| 📫 23          | 20.05.06     | 19.06.06 | ⇒ C30000           | Microchips      | 150.65     |
| 📫 24          | 30.05.06     | 29.06.06 | 📫 C40000           | Earthshaker A/S | 46.40      |
| ⇒ 25          | 05.06.06     | 05.07.06 | C50000             | ADA Teknologi   | 84.21      |
| ⇒ 26          | 10.06.06     | 10.07.06 | C42000             | Mashina A/S     | 97.77      |
| 📫 27          | 20.06.06     | 20.07.06 | ⇒ C70000           | Aquent Systemer | 285.46     |
| ⇒ 28          | 25.06.06     | 25.07.06 | C60000             | SG Electronics  | 160.06     |
| 📫 29          | 02.07.06     | 01.08.06 | C20000             | Norm Thompson   | 174.15     |
| ⇒ 30          | 06.07.06     | 05.08.06 | ⇒ C30000           | Microchips      | 149.00     |
| iii -> 31     | 12.07.06     | 11.08.06 | 📫 C42000           | Mashina A/S     | 66.60      |
| ⇒ 32          | 18.07.06     | 17.08.06 | C60000             | SG Electronics  | 151.12     |
| ⇒ 33          | 27.07.06     | 26.08.06 | ⇒ C23900           | Parameter Tekno | 61.13      |
| ⇒ 34          | 03.08.06     | 02.09.06 | ⇒ C40000           | Earthshaker A/S | 113.12     |

## **Dunning Wizard**

PLEASE NOTE: THIS IS ONLY ACTIVE IF YOU HAVE AN ACTIVE REPORT CONFIGURATION FOR THE DUNNING WIZARD

If the above is true B1 Print and Delivery will take control over the Dunning Wizard and allow you to email dunning reminders to the business partners.

The Dunning Wizard is to be used as normally the main difference is in the last step where you select what to do:

| Dunning Wizard                  |                                   |                              |
|---------------------------------|-----------------------------------|------------------------------|
|                                 | Processing                        |                              |
|                                 |                                   |                              |
| Save Selection                  | Parameter and Exit                |                              |
| Save Recommended                | endation Report as Draft and Exit |                              |
| <ul> <li>Execute and</li> </ul> | Email                             |                              |
|                                 | Do nothing                        |                              |
|                                 | Email                             |                              |
|                                 | Print preview                     |                              |
|                                 | Print                             |                              |
|                                 | Save as file                      |                              |
|                                 |                                   |                              |
|                                 |                                   |                              |
|                                 |                                   |                              |
|                                 |                                   |                              |
| Step 7 of 8                     |                                   | Cancel < <u>B</u> ack Finish |
| •                               |                                   |                              |

Here you have a new option called "Execute and" where you now may execute a B1 Print and Delivery action.

B1 Print and Delivery also replaces the "Status" column with its own to show what B1 Print and Delivery action has been performed for a given wizard:

| Inn | ing Wizard              |                                |                                                                                      |
|-----|-------------------------|--------------------------------|--------------------------------------------------------------------------------------|
|     |                         | Wizard (<br>Specify wł<br>run. | <b>Options</b><br>hether you want to start a new dunning run or load a saved dunning |
| ۲   | <u>S</u> tart a Dunning | g Run                          |                                                                                      |
| 0   | Load a Saved (          | Dunning Run                    |                                                                                      |
| Fir | nd                      | Dun20131225n1                  |                                                                                      |
| #   | Dunning Nam             | e Date                         | Status                                                                               |
| 1   | Dun20131225n            | 1 25.12.13                     | Executed and emailed                                                                 |
|     |                         |                                |                                                                                      |
|     |                         |                                |                                                                                      |
|     |                         |                                |                                                                                      |
|     |                         |                                |                                                                                      |
|     |                         |                                |                                                                                      |
|     |                         |                                |                                                                                      |
|     |                         |                                |                                                                                      |
|     |                         |                                |                                                                                      |
|     |                         |                                |                                                                                      |
| Ste | ep 1 of 8               |                                | Cancel < <u>Back</u> <u>Next</u> >                                                   |

# **Special Usage**

#### **BP Account Balance printing**

Other than the Sales and purchase document printing, B1 Print and Delivery offer the option to print account balances (Ageing reports). Under Business Partner > Account Balance, you have the following window.

| Account Balance   |          | _       | _ >        |  |  |  |  |  |  |
|-------------------|----------|---------|------------|--|--|--|--|--|--|
| BP Code From      |          | То      |            |  |  |  |  |  |  |
| Group             | All      |         | •          |  |  |  |  |  |  |
| Properties        | Ignore   | Ignore  |            |  |  |  |  |  |  |
| Branch            | All      | All     |            |  |  |  |  |  |  |
| Action            | Email    |         | •          |  |  |  |  |  |  |
| Age By            | Due Date |         | •          |  |  |  |  |  |  |
| Posting Date      | From     | То      | 04/26/2016 |  |  |  |  |  |  |
| Due Date          | From     | То      |            |  |  |  |  |  |  |
| Document Date     | From     | То      |            |  |  |  |  |  |  |
| Display Reconcile |          | Balance |            |  |  |  |  |  |  |

You can here choose a range of customers via codes, group and/or properties and send each an account balance report. The report can be emailed, previewed, printed or saved. If you choose the option "Preview before execution" you will be presented with the following window where you can pick the customer s you wish to include.

|    | BP Code  | Name                          | Account Balance (DKK) |
|----|----------|-------------------------------|-----------------------|
| ✓  | C20000   | Norm Thompson                 | 1.298.206,            |
| ✓  | 📫 C70000 | Aquent Systemer               | 478.526,              |
| ✓  | C42000   | Mashina A/S                   | 425.585,              |
| ~  | C60000   | SG Electronics SG Electronics | 400.265,              |
| ~  | C30000   | Microchips                    | 395.296,              |
| ✓  | C23900   | Parameter Teknologi           | 380.681,              |
| ✓  | 📫 C50000 | ADA Teknologi                 | 308.585,              |
| ✓  | 📫 C40000 | Earthshaker A/S               | 150.320,              |
|    |          |                               |                       |
|    |          |                               |                       |
|    |          |                               |                       |
|    |          |                               |                       |
|    |          |                               |                       |
|    |          |                               |                       |
|    |          |                               |                       |
|    |          |                               |                       |
|    |          |                               |                       |
|    |          |                               |                       |
|    |          |                               |                       |
|    |          |                               |                       |
|    |          |                               |                       |
|    |          |                               |                       |
|    |          |                               |                       |
|    |          |                               |                       |
|    |          |                               |                       |
|    |          |                               |                       |
|    |          |                               |                       |
|    |          |                               |                       |
|    |          |                               |                       |
|    |          |                               |                       |
| ок | Cancel   | 1                             | Select all Selec      |

Special usage only for DK Localizations: It is possible to enable integration to the B1UP "Bank In" feature via the Base configuration. After activation, you will need to restart the add-on before it is applied.

#### **Branches**

If you are using branches, it's possible to only get the account balance for all the documents associated with a single branch. To get the account balance associated with a branch a branch parameter need to be added to the account balance crystal report, and the SQL for the Lines and Primo needs to be updated with a check for the branch.

| Parameter Fields           |
|----------------------------|
| CardCode                   |
| [1] \$[BOY_AB_FROMDATE]    |
| [17] \$[BOY_AB_TODATE]     |
| [%] \$[BOY_AB_DUE_FROMDATE |
| [%] \$[BOY_AB_DUE_TODATE]  |
| [%] \$[BOY_AB_DOC_FROMDATI |
| [%] \$[BOY_AB_DOC_TODATE]  |
| 😅 \$[BOY_AB_AGE_BY]        |
| [%] \$[BOY_AB_INCLUDE_RT]  |
| [1] \$[BOY_AB_BRANCH]      |

# **Delivery Log**

As you use B1 Print and Delivery the system will log the activities in a Delivery Log. You can access the Delivery Log from two places:

- From the main configuration under administration
- By right-click of any document where you can activate the B1 Print and Delivery

| pe             | All                        | *               | Number     |            |       | usiness Partner    |                   | Action A          |                       |  |
|----------------|----------------------------|-----------------|------------|------------|-------|--------------------|-------------------|-------------------|-----------------------|--|
| er             | All                        | *               | From       |            | То    | <b>,</b>           |                   | Show de           | iveries               |  |
| Action         | I                          | Туре            | Id         | Date       | Time  | Business Par Jer   | User              | Remarks           | Configuration         |  |
| ⇒ Sho          | ow report                  | Sales order     | <b>⇒</b> 1 | 04/14/2016 | 12:48 | ⇒ C20000           | Jayson Butler (ma |                   | 📫 2 - Sales Order     |  |
| 📫 Prir         | nt                         | Delivery        | -> 363     | 04/15/2016 | 11:03 | ⇒ C23900           | Jayson Butler (ma | Printed on printe | 📫 3 - Delivery        |  |
| 📫 Em           | ail                        | Delivery        | -> 363     | 04/15/2016 | 11:05 | → C23900           | Jayson Butler (ma | [daniel.brown@p   | 3 - Delivery          |  |
| \Rightarrow Em | ail                        | Delivery        | -> 363     | 04/15/2016 | 11:06 | → C23900           | Jayson Butler (ma | [daniel.brown@p   | 3 - Delivery          |  |
| 📫 Em           | ail                        | Delivery        | -> 363     | 04/15/2016 | 11:11 | → C23900           | Jayson Butler (ma | [daniel.brown@p   | 🔿 3 - Delivery        |  |
| 📫 Em           | ail                        | Sales quotation | 📫 4        | 04/15/2016 | 11:25 | → C23900           | Jayson Butler (ma | [daniel.brown@p   | 📫 11 - test           |  |
| i Sho          | ow report                  | Sales quotation | -> 362     | 04/15/2016 | 12:35 | ⇒ C30000           | Jayson Butler (ma |                   | ➡ 1 - Sales Quotation |  |
| i Sho          | ow report : RA-D002        | Sales quotation | -> 362     | 04/15/2016 | 12:39 | ⇒ C30000           | Jayson Butler (ma |                   | ➡ 1 - Sales Quotation |  |
| \Rightarrow Em | ail : RA-D004              | Sales quotation | -> 362     | 04/15/2016 | 12:40 | ⇒ C30000           | Jayson Butler (ma | [judy.brown@mi    | ➡ 1 - Sales Quotation |  |
| 🔿 Sho          | ow report : RA-0010        | Sales quotation | -> 361     | 04/18/2016 | 08:51 | C23900             | Jayson Butler (ma |                   | 📫 11 - test           |  |
| 📫 Sho          | ow report : RA-0010        | Sales quotation | -> 361     | 04/18/2016 | 08:51 | C23900             | Jayson Butler (ma |                   | 📫 11 - test           |  |
| 🔿 Sho          | ow report : RA-D002        | Sales quotation | -> 361     | 04/18/2016 | 10:21 | C23900             | Jayson Butler (ma |                   | 1 - Sales Quotation   |  |
| 🔿 Sho          | ow report : RA-D002        | Sales quotation | -> 361     | 04/18/2016 | 10:21 | 📫 C23900           | Jayson Butler (ma |                   | 1 - Sales Quotation   |  |
| 📫 Prir         | nt : RA-D001               | Sales quotation | -> 362     | 04/18/2016 | 12:21 | \Rightarrow C30000 | Jayson Butler (ma | Printed on printe | 📫 1 - Sales Quotation |  |
| 📫 Prin         | nt : RA-D001               | Sales quotation | iii 360    | 04/18/2016 | 13:35 | 📫 C60000           | Jayson Butler (ma | Printed on printe | 📫 1 - Sales Quotation |  |
| 📫 Prir         | nt : RA-D001               | Sales quotation | -> 360     | 04/18/2016 | 13:40 | 📫 C60000           | Jayson Butler (ma | Printed on printe | 1 - Sales Quotation   |  |
| 🗢 Cor          | nditional Action : RA-D001 | Sales quotation | -> 360     | 04/18/2016 | 13:43 | 📫 C60000           | Jayson Butler (ma |                   | 📫 1 - Sales Quotation |  |
| 📫 Em           | ail : RA-D004              | Delivery        | 📫 3        | 04/18/2016 | 13:48 | 📫 C40000           | Jayson Butler (ma | Error performing  | 📫 3 - Delivery        |  |
| 📫 Em           | ail : RA-D004              | Delivery        | 📫 2        | 04/18/2016 | 13:48 | 📫 C30000           | Jayson Butler (ma | Error performing  | 📫 3 - Delivery        |  |
| 📫 Em           | ail : RA-D004              | Delivery        | 📫 4        | 04/18/2016 | 13:49 | 📫 C23900           | Jayson Butler (ma | Error performing  | 📫 3 - Delivery        |  |
| 📫 🔿 Em         | ail : RA-D004              | Delivery        | 📫 5        | 04/18/2016 | 13:49 | 📫 C42000           | Jayson Butler (ma | Error performing  | 📫 3 - Delivery        |  |
| 📫 Prir         | nt : RA-D001               | Sales order     | -> 360     | 04/18/2016 | 14:01 | 📫 C42000           | Jayson Butler (ma | Printed on printe | 📫 2 - Sales Order     |  |

## **Error Log**

As you use B1 Print and Delivery the system will log the Errors in an Error Log. The Error log can be accessed from the main configuration under administration.

| be .          | All                         |             |        | Number      |       |                  | Business Partne | er        | Action All 🔻                                           |
|---------------|-----------------------------|-------------|--------|-------------|-------|------------------|-----------------|-----------|--------------------------------------------------------|
| r             | All                         |             | ٣      | From        |       |                  | То              |           | Show errors                                            |
| Actio         | on                          | Туре        | Id     | Date        | Time  | Business Partner | User            |           | Remarks                                                |
| 🔿 A           | ction not defined           | Sales order | -> 14  | 04/25/2016  | 12:19 | ⇒ C60000         | Jayson Butler   | (manager) | CrystalDecisions.Shared.CrystalReportsException: Indla |
| \Rightarrow A | ction not defined           | Sales order | 📫 14   | 04/25/2016  | 12:20 | ⇒ C60000         | Jayson Butler   | (manager) | CrystalDecisions.Shared.CrystalReportsException: Indla |
| 🔿 E           | mail : RA-002               | Sales order | -> 14  | 04/25/2016  | 12:21 | ⇒ C60000         | Jayson Butler   | (manager) | Error performing action: [RA-002 - TEST] Could not se  |
| 🔿 E           | mail : RA-002               | Sales order | -> 14  | 04/25/2016  | 12:22 | ⇒ C60000         | Jayson Butler   | (manager) | Error performing action: [RA-002 - TEST] Could not se  |
| -> C          | Conditional Action : RA-002 | Sales order | 📫 14   | 04/25/2016  | 12:22 | ⇒ C60000         | Jayson Butler   | (manager) | Error performing action: [RA-002 - TEST] (Could not e  |
| 📫 E           | mail : RA-002               | Sales order | -> 14  | 04/25/2016  | 12:25 | ⇒ C60000         | Jayson Butler   | (manager) | Error performing action: [RA-002 - TEST] (Could not e  |
| 📫 E           | mail : RA-002               | Sales order | 📫 14   | 04/25/2016  | 12:25 | ⇒ C60000         | Jayson Butler   | (manager) | Error performing action: [RA-002 - TEST] (Could not e  |
| 📫 E           | mail : RA-002               | Sales order | -> 325 | 04/25/2016  | 12:27 | ⇒ C60000         | Jayson Butler   | (manager) | Error performing action: [RA-002 - TEST] (Could not fi |
| 🔿 E           | mail : RA-002               | Sales order | 📫 337  | 04/25/2016  | 12:27 | ➡ C23900         | Jayson Butler   | (manager) | Error performing action: [RA-002 - TEST] (Could not fi |
| 🔿 E           | mail : RA-002               | Sales order | -> 318 | 04/25/2016  | 12:27 | 📫 C20000         | Jayson Butler   | (manager) | Error performing action: [RA-002 - TEST] (Could not fi |
|               |                             |             |        |             |       |                  |                 |           |                                                        |
|               |                             |             |        |             |       |                  |                 |           |                                                        |
|               |                             |             |        |             |       |                  |                 |           |                                                        |
|               |                             |             |        |             |       |                  |                 |           |                                                        |
|               |                             |             |        |             |       |                  |                 |           |                                                        |
|               |                             |             |        |             |       |                  |                 |           |                                                        |
|               |                             |             |        |             |       |                  |                 |           |                                                        |
|               |                             |             |        |             |       |                  |                 |           |                                                        |
|               |                             |             |        |             |       |                  |                 |           |                                                        |
|               |                             |             |        |             |       |                  |                 |           |                                                        |
|               |                             |             |        |             |       | _                |                 |           |                                                        |
| 4             |                             |             |        | <b>&gt;</b> |       |                  |                 |           |                                                        |

### **Preview Email**

You can choose to preview emails in SAP before sending them by using the preview email option. If you do this, you will get the following window every time to make an email. Here it's possible to make several changes to the email before you send it.

NB: IT IS NOT POSSIBLE TO USE THE PREVIEW EMAIL OPTION WHEN USING MASS DELIVERY

| Email: Sales Order - 3        | 356                    |         |          |                  | X |
|-------------------------------|------------------------|---------|----------|------------------|---|
|                               | stner@maxi-teq.sap.com | Include |          | x.teq@maxi-teq.s | 5 |
| CC:<br>BCC:                   |                        |         |          | mer (amanda.co   |   |
| Subject: Sales Order          | - 356                  | <br>•   | -        | •                |   |
|                               | Body                   | Atta    | achments |                  |   |
| Kind Regards<br>OEC Computers |                        |         |          |                  |   |
| Send Canc                     | el                     |         |          |                  |   |

# **Appendix 1 - Keyword overview**

The following keyword can be used in the add-on to customize fields in the various actions.

| Keyword                                   | Description                                                                    |
|-------------------------------------------|--------------------------------------------------------------------------------|
| \$[\$ <item>.<col/>.<type>]</type></item> | The normal SAP Dynamic syntax for items                                        |
| \$[. <field>]</field>                     | The normal SAP Dynamic syntax for fields                                       |
| \$[OBJECTNAME]                            | Keyword that give back the name of the type of                                 |
|                                           | object you are working on (Example: If you use it on                           |
|                                           | an A/R Invoice then \$[OBJECTNAME] = 'A/R Invoice')                            |
| \$[OBJECTNAME_BP]                         | Same as the above \$[OBJECTNAME] but in the                                    |
|                                           | language of the current Business Partner.                                      |
| \$[ATTACHMENT_FOLDER]                     | The path to SAP's Attachment folder                                            |
| \$[BITMAP_FOLDER]                         | The path to SAP's Bitmap (picture) folder                                      |
| \$[WORD_FOLDER]                           | The path to SAP's Word folder                                                  |
| \$[EXTENSION_FOLDER]                      | The path to SAP's Extension folder                                             |
| \$[EXCEL_FOLDER]                          | The path to SAP's Excel folder                                                 |
| \$[XML_FOLDER]                            | The path to SAP's XML folder                                                   |
| \$[DOCUMENT_CONTACTPERSON]                | The name of a document's contact person [Sales and                             |
|                                           | purchase documents only]                                                       |
| \$[DOCUMENT_CONTACTPERSON_FIRSTNAME]      | The first name of a document's contact person [Sales                           |
|                                           | and purchase documents only] (Derived from the full                            |
|                                           | name)                                                                          |
| \$[DOCUMENT_CONTACTPERSON_LASTNAME]       | The last name of a document's contact person [Sales                            |
|                                           | and purchase documents only] (Derived from the full                            |
|                                           | name)                                                                          |
| \$[DOCUMENT_CONTACTPERSON_FIRSTNAME_EX]   | The first name of a document's contact person [Sales                           |
|                                           | and purchase documents only] (OCPR.FirstName -                                 |
|                                           | Require 8.81 or higher)<br>The last name of a document's contact person [Sales |
| \$[DOCUMENT_CONTACTPERSON_LASTNAME_EX]    | and purchase documents only] (OCPR.LastName -                                  |
|                                           | Require 8.81 or higher)                                                        |
| \$[DOCUMENT_CONTACTPERSON_MIDDLENAME]     | The last name of a document's contact person [Sales                            |
|                                           | and purchase documents only] (OCPR.MiddleName -                                |
|                                           | Require 8.81 or higher)                                                        |
| \$[DOCUMENT_SALESEMPLOYEE]                | The name of a document's sales employee [Sales and                             |
|                                           | purchase documents only]                                                       |
| \$[DOCUMENT_OWNER]                        | The name of a document's owner [Sales and                                      |
|                                           | purchase documents only]                                                       |
| \$[DOCUMENT_SHIPPINGTYPE]                 | The name of a document's linked shipping type [Sales                           |
|                                           | and purchase documents only]                                                   |
| \$[DOCUMENT_PAYMENTTERMS]                 | The name of a document's linked payment terms                                  |
|                                           | [Sales and purchase documents only]                                            |
| \$[DOCUMENT_PROJECTNAME]                  | The name of a document's linked project [Sales and                             |
|                                           | purchase documents only]                                                       |
| \$[DOCUMENT_INDICATOR]                    | The name of a document's linked indicator [Sales and                           |
|                                           | purchase documents only]                                                       |
| \$[DOCUMENT_PAYMENTMETHOD]                | The name of a document's linked payment method                                 |

|                                                                | [Sales and purchase documents only]                                                                                                    |
|----------------------------------------------------------------|----------------------------------------------------------------------------------------------------|
| \$[BOY_AB_PAY_IN_FORM_KEY]                                     | Special Keyword only used in DK localizations and can                                                                                                    |
| (Please note that this is the keyword to be used               | only be used in Crystal Report Definition that is linked                                                                                                    |
| both in the Crystal(as parameter name) and in<br>SAP as value) | to Account Balance configurations. It will generate a<br>special key called Pay In Form Key for usage with<br>B1UP special Bank In module (Only visible in DK<br>localizations). In order to get a value you will need to<br>activate the integration from P1 Print and Delivery |
|                                                                | activate the integration from B1 Print and Delivery BaseConfig and restart the add-on.                                                                                                    |
| \$[BOY_AB_TODATE]                                              | Special Keyword used in account balance reports. If                                                                                                    |
| (Please note that this is the keyword to be used               | the keyword is found in a crystal (as parameter                                                                                                    |
| both in the Crystal(as parameter name) and in                  | name) an extra field will be shown when running the                                                                                                    |
| SAP as value)                                                  | account balance report.                                                                                                    |
| \$[BOY_DUNNING_WIZARDID]                                       | Special Keyword used to get the dunning wizard id.                                                                                                    |
| \$[BOY_DUNNING_CARDCODE]                                       | Special Keyword used to get the cardcode from the dunning wizard .                                                                                                    |
| \$[BOY_DUNNING_LETTERNUM]                                      | Special Keyword used to get the letter number from the dunning wizard.                                                                                                    |
| \$[BOY_DUNNING_LETTERLEVEL]                                    | Special Keyword used to get the letter dunning level from the dunning wizard.                                                                                                    |